# **www.warensortiment.de**

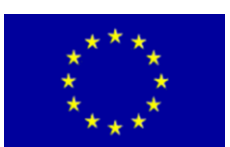

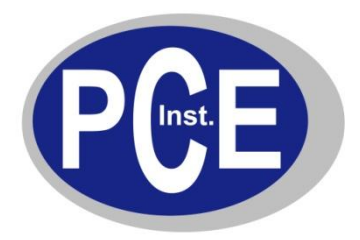

PCE Deutschland GmbH Im Langel 4 D-59872 Meschede Deutschland Tel: 01805 976 990\* Fax: 029 03 976 99-29 info@warensortiment.de www.warensortiment.de

\*14 Cent pro Minute aus dem dt. Festnetz, max. 42 Cent pro Minute aus dem dt. Mobilfunknetz.

# **Bedienungsanleitung Überwachungssystem PCE-IMS 1**

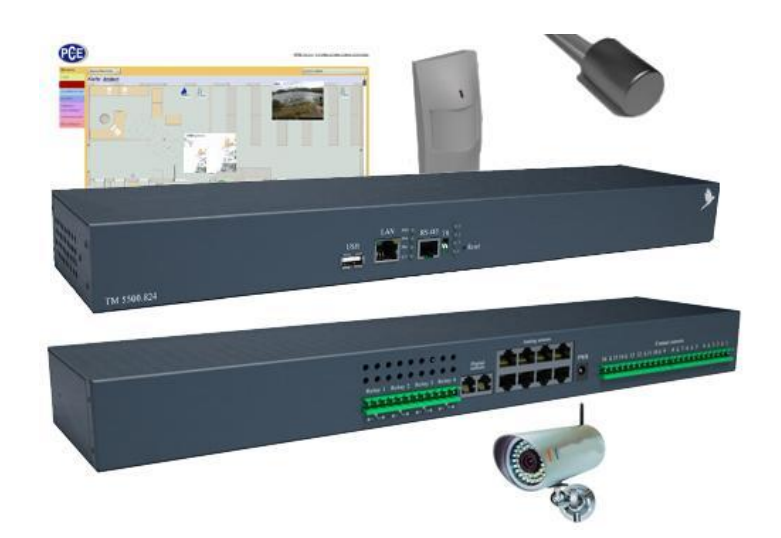

Version 1.1 24.10.2011

# BETRIEBSANLEITUNG

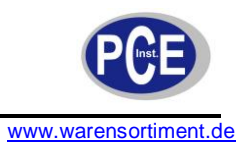

# **Inhaltsverzeichnis**

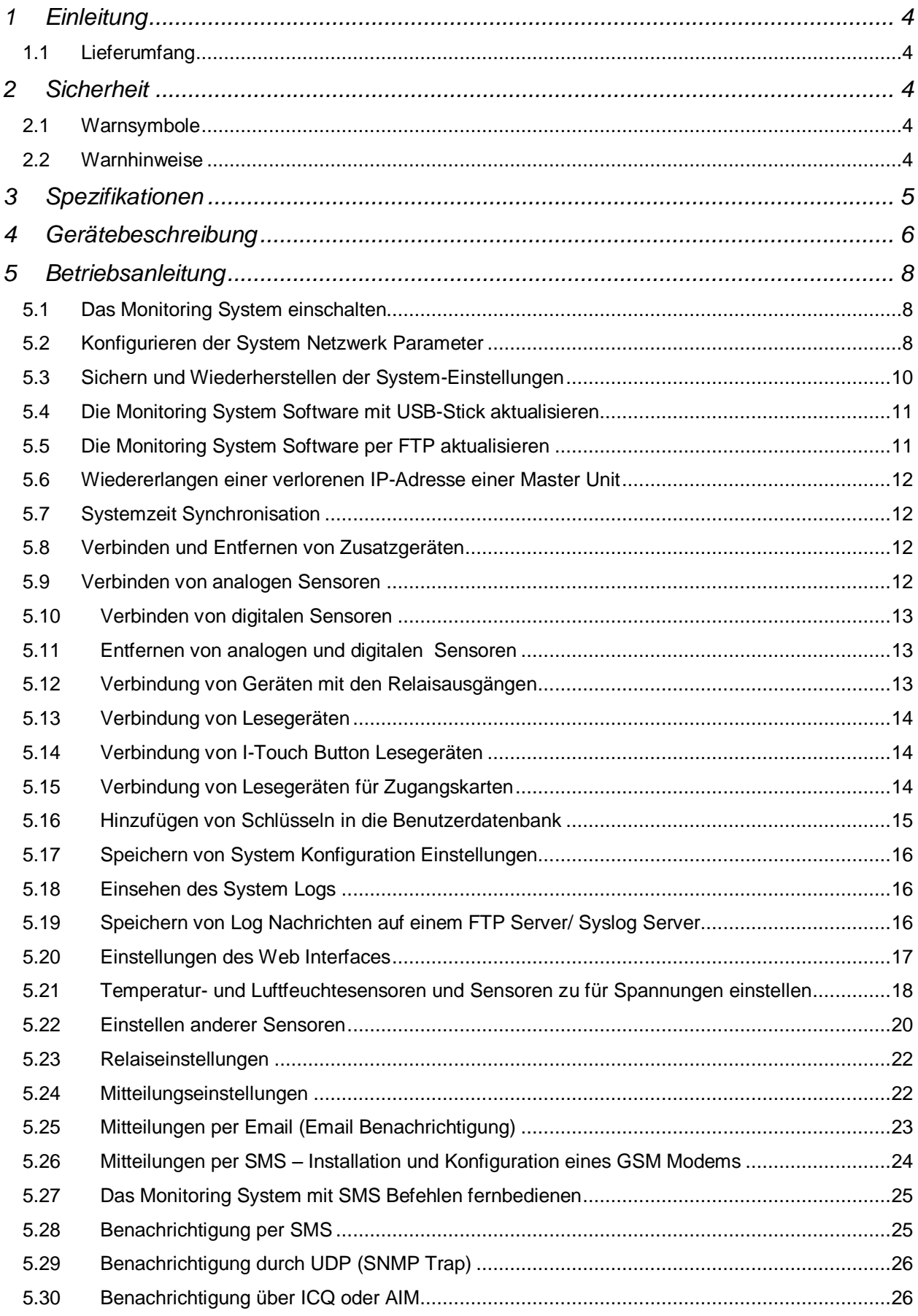

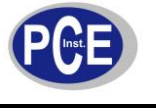

# BETRIEBSANLEITUNG

www.warensortiment.de

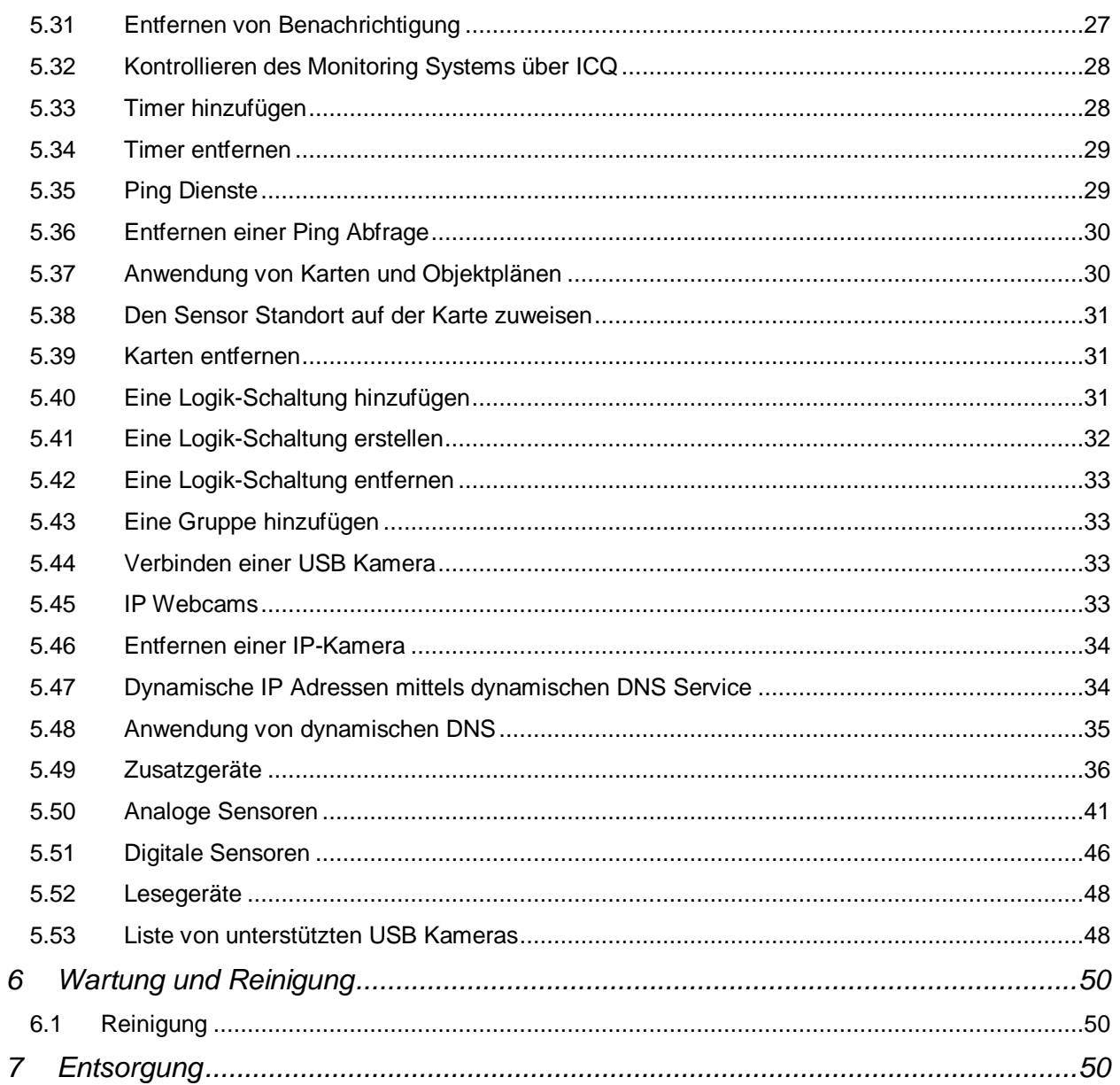

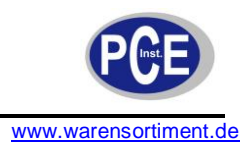

# **1 Einleitung**

Das PCE-IMS 1 Überwachungssystem ist die günstige Allroundlösung für schnelles, zuverlässiges und unkompliziertes Monitoring, Überwachung und die Hausautomatisierung, auch in der Industrie. Neben Analog- und Digitalsensoren für Temperatur, Feuchtigkeit, Zugang, Vibration, Rauch, Spannung, Leckage, Gas, Bewegung, Niveau, Druck, Lüfter, etc. besteht die Möglichkeit mit dem Überwachungssystem bis zu 240 Sensoren pro Modul anzusteuern und deren Werte aufzuzeichnen. Ebenso beherrscht das System Videoüberwachung per USB-Kamera oder IP-Kameras. Alle Sensoren und Geräte werden automatisch erkannt. Es können sehr einfach Logiken einprogrammiert werden, um bei Überschreiten von Schwellenwerten oder Auslösen verschiedener Sensoren Benachrichtigungen oder Videos (von USB Kamera) per SMS, E-Mail oder ICQ / AIM vom Überwachungssystem versendet werden. Über Zwischenstationen können Sensoren/Relais mehrere Kilometer vom Überwachungssystem entfernt angebracht werden. Ebenso ist es möglich, dass Steckdosen oder Relais im Rahmen einer Hausautomatisierung geschaltet werden, und Digitale Eingänge auf Spannung überwacht werden um das System automatisch auf Ereignisse reagieren zu lassen.

# **1.1 Lieferumfang**

- 1 x Netzteil
- 1 x CD mit Gebrauchsanweisung
- 1 x Garantie
- 1 x technisches Datenblatt
- 4 x selbstklebende Gummifüße
- 3 x Stecker mit TBW-5-6P Klemmleiste.

# **2 Sicherheit**

Bitte lesen Sie vor Inbetriebnahme des Gerätes die Bedienungsanleitung sorgsam durch. Schäden, die durch Nichtbeachtung der Hinweise in der Bedienungsanleitung entstehen, entbehren jeder Haftung.

# **2.1 Warnsymbole**

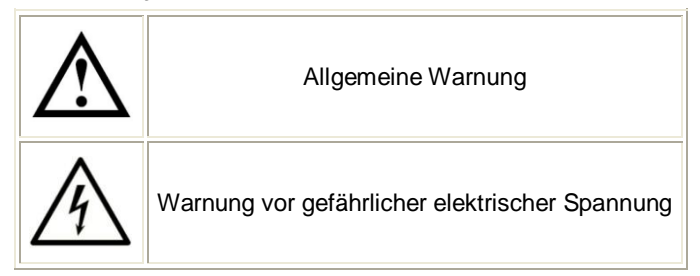

# **2.2 Warnhinweise**

- Dieses Messgerät darf nur in der in dieser Bedienungsanleitung beschriebenen Art und Weise  $\bullet$ verwendet werden. Wird das Messgerät anderweitig eingesetzt, kann es zu gefährlichen Situationen kommen.
- Gerät keinen extremen Temperaturen, direkter Sonneneinstrahlung, extremer Luftfeuchtigkeit oder Nässe aussetzen.
- Das Öffnen des Gerätegehäuses darf nur von Fachpersonal der PCE Deutschland GmbH  $\bullet$ vorgenommen werden
- Benutzen Sie das Gerät nie mit nassen Händen.
- Es dürfen keine technischen Veränderungen am Gerät vorgenommen werden
- Das Gerät sollte nur mit einem feuchten Tuch gereinigt werden. Keine Scheuermittel oder  $\bullet$ lösemittelhaltige Reinigungsmittel verwenden
- Das Gerät darf nur mit dem von PCE Deutschland angebotenen Zubehör oder gleichwertigem Ersatz verwendet werden.
- Vor jedem Einsatz dieses Messgerätes, bitte das Gehäuse auf sichtbare Beschädigungen  $\bullet$ überprüfen. Sollte eine sichtbare Beschädigung auftreten, darf das Gerät nicht eingesetzt werden.

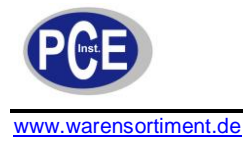

- Weiterhin darf dieses Messgerät nicht eingesetzt werden wenn die Umgebungsbedingungen (Temperatur, Luftfeuchte …) nicht innerhalb der in der Spezifikation angegebenen Grenzwerten sind.
- Das Gerät darf nicht in einer explosionsfähigen Atmosphäre eingesetzt werden.
- Vor jedem Einsatz bitte das Messgerät durch Messen einer bekannten Größe überprüfen.  $\bullet$
- Die in der Spezifikation angegebenen Grenzwerte für die Kenngrößen dürfen unter keinen  $\bullet$ Umständen überschritten werden.
- Das Gerät ist für den Innen-Gebrauch konzipiert.  $\bullet$
- Wenn die Sicherheitshinweise nicht beachtet werden, kann es zur Beschädigung des Gerätes und zur Verletzungen des Bedieners kommen

Bei Fragen kontaktieren Sie bitte die PCE Deutschland GmbH.

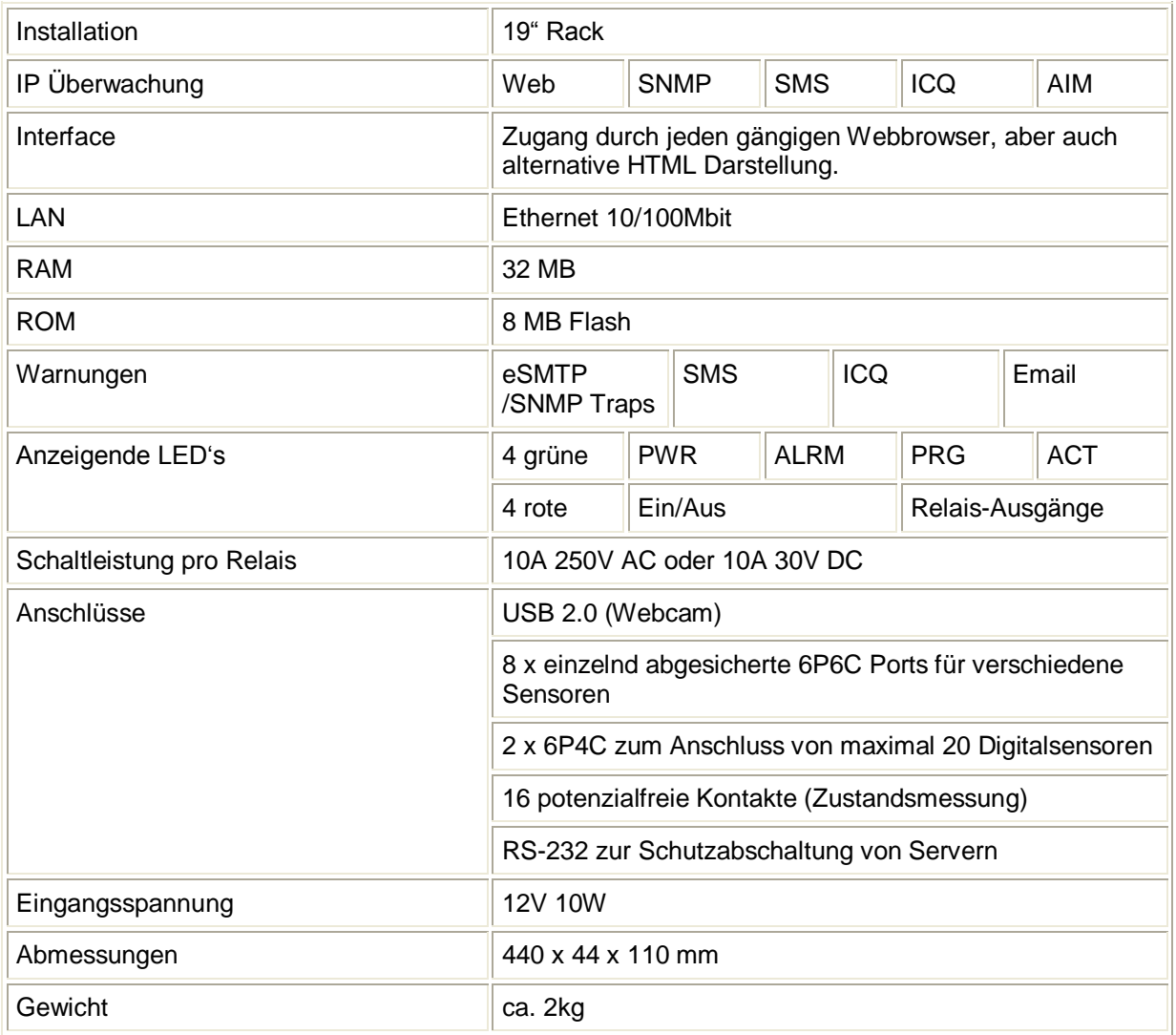

# **3 Spezifikationen**

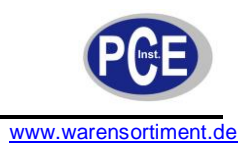

# **4 Gerätebeschreibung**

#### **Vorderseite**

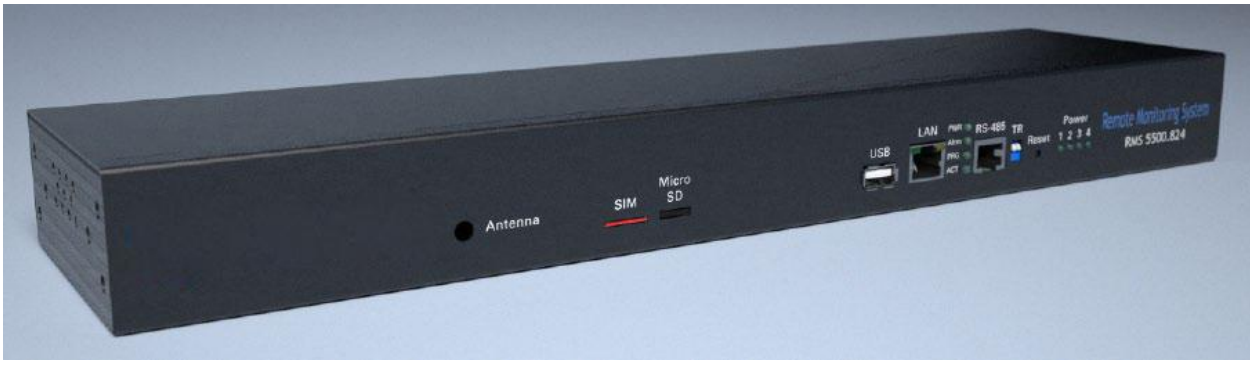

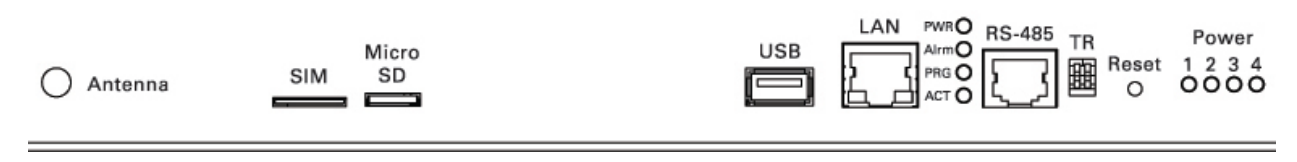

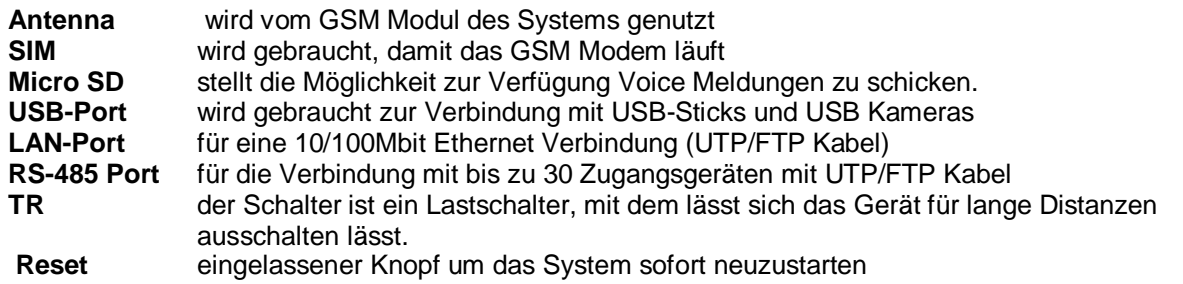

#### **Rückseite**

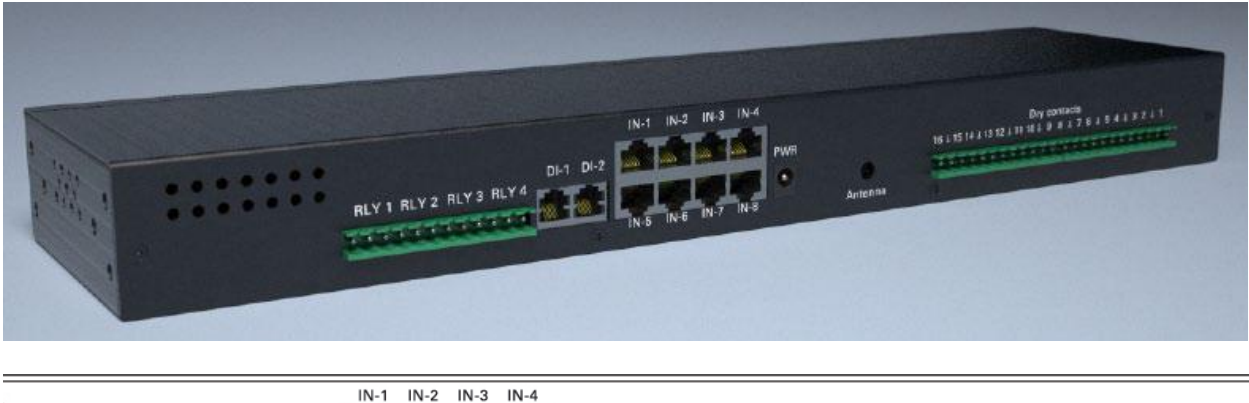

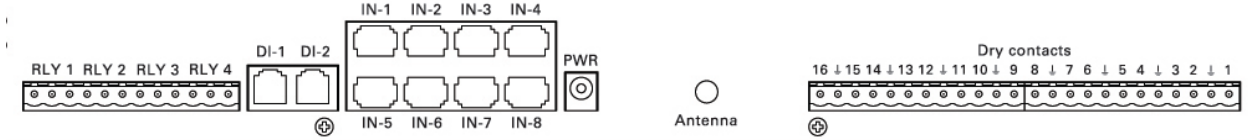

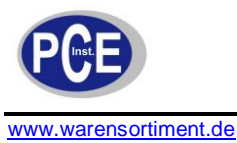

**RLY 1...4** jedes eingebaute Relais ist mit 3 Kontakten ausgestattet, die für das "Öffnen" und "Schließen" zuständig sind. Die maximale AC Spannung beträgt 250V und die maximale DC Spannung 24V. Der maximale Strom ist 7A.

**DI-1-DI-2** 1-Wire RJ11 – Buchse zum Anschluss von digitalen Sensoren mit 2-paar UTP/FTP/4 poliges Telefon Kabel oder um Zugangskontrollgeräte anzuschließen. Um elektromagnetische Störungen, zu vermeiden benutzen Sie ein FTP Kabel. Die maximale Kabellänge ist 70 Meter, die maximale Anzahl der seriell hintereinander anschließbaren Sensoren beträgt 10 Stück.

**IN1...IN8** 8 RJ11 Ports können verwendet werden, um analoge Sensoren anzuschließen. Um elektromagnetische Störungen zu vermeiden, sollten Sie ein FTP Kabel verwenden. Die empfohlene maximale Länge beträgt 30 Meter.

**Antenna** zeigt die Verbindung der GSM Antenne an

**Dry contacts** 16 potentialfreie Kontakte

**PWR** 12V Netzanschluss. Interner Ausgang "+", externer "-". Jedes Netzteil mit einer minimalen Leistung von 10W kann benutzt werden.

#### **Folgende Geräte und Zusatzgeräte sind erhältlich**

#### **Monitoring Master Units**

- 19" IP Monitoring Master Unit
- 19" IP Monitoring Master Unit mit Ausgängen  $\bullet$

#### **IP schaltbare dosierte PDUs**

- 19" Server schaltbare PDU mit 8 Ausgängen  $\bullet$
- 19" schaltbare PDU mit 8 Ausgängen
- 

#### **Erweiterungsgeräte**

Relais-Sensor Einheit (RS) Relais-Sensor Einheit (RS) Kontakt Einheit (BU)

#### **Analoge Sensoren**

- **Temperatursensor**  $\bullet$
- Luftfeuchtesensor
- Außentemperatursensor
- Sensor für Wechselspannung (AC)
- Sensor für Gleichspannung (DC)  $\bullet$
- **Zugangssensor**
- Vibrationssensor
- Lüfter Sensor
- Rauchmelder
- Bewegungsmelder
- Wassereinbruchssensor
- Wassersensor

#### **Digitale Sensoren**

- $\bullet$ Feuchtigkeits- und Temperatursensor
- Rauchmelder und Temperatursensor
- **Bewegungsmelder und Temperatursensor**

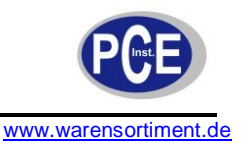

#### **Lesegeräte**

- Wigand Kartenleser
- iButton Lesergerät

#### **Passive Komponenten**

- UTP Patch Kabel  $\bullet$
- RJ-11 Kabel (6p4c)
- Software CD  $\bullet$
- Netzkabel
- Wassererkennungskabel
- COM-Port Kabel
- USB-RJ-11 Kabel

# **5 Betriebsanleitung**

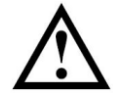

.

**Warnung:** Lassen Sie das Monitoring System nur qualifizierten Technikern installieren.

# **5.1 Das Monitoring System einschalten**

Verbinden Sie die Master Unit in folgender Reihenfolge:

- 1. Installieren Sie die Master Unit
- 2. Verbinden Sie die das Gerät mit der Stromquelle. Dazu stecken Sie das Netzkabel des Netzteils in den 230V Anschluss und den 12V Anschluss am anderen Ende in die Anschlussbuchse auf der Rückseite der Master Unit.
- 3. Verbinden Sie die Master Unit mit dem lokalen Netzwerk. Verwenden Sie dazu ein UTP oder FTP Kabel. Ein Ende stecken Sie in die 100Mbit Anschlussbuchse auf der Vorderseite der Master Unit und das andere in den Port des Netzwerk-Switchs.
- 4. Warten Sie bis auf der Vorderseite die Anzeige '**PWR**" erscheint und die Anzeige '**ACT**" zu blinken beginnt (ca. 30 Sekunden nach Einschalten des Stroms).

Wenn die Anzeige ,PWR' erschienen ist und die Anzeige ,ACT' einmal pro Sekunde blinkt, arbeitet das Gerät korrekt.

# **5.2 Konfigurieren der System Netzwerk Parameter**

Die Netzwerk Parameter müssen konfiguriert werden, um mit der weiteren System Konfiguration fortzufahren und die System Logik einzurichten. Die Konfiguration kann auf drei Weisen vollzogen werden.

#### **1. Benutzen der Werkseinstellungen**

Um die Netzwerk-Einstellungen zu konfigurieren, ist es möglich das Web Interface des Systems zu nutzen. Dieses können Sie mit folgenden Parametern aufrufen:

- 1. IP-Adresse: 192.168.0.193
- 2. Netmask: 255.255.255.0

3. Ansonsten keine weiteren Einstellungen

Den Zugang zum Web Interface mit den Werkseinstellungen zu erhalten ist so möglich, wenn Sie die vorherigen Netzwerk-Einstellungen nicht verändert haben.

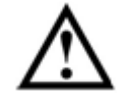

**Achtung:** Wenn Sie die Adobe Flash Player auf Ihrem Computer nicht installiert haben, wird Sie das Web Interface auffordern diesen zu installieren. Folgen Sie dem Link (http://get.adobe.com/de/flashplayer/ ; Internetverbindung vorausgesetzt). Auf der aufgerufenen Seite drücken Sie den "**Zustimmen und jetzt installieren**" Button und folgen den weiteren Anweisungen.

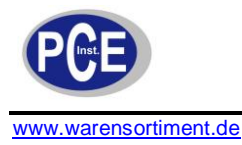

Danach gehen Sie wie folgt vor:

- 1. Vergewissern Sie sich, dass das Netzkabel eingesteckt ist und die Master Unit arbeitet (die Anzeige .PWR' auf der Vorderseite leuchtet).
- 2. Achten Sie darauf, dass die Unit mit dem lokalen Netzwerk durch ein UTP oder FTP Kabel verbunden ist. Stellen Sie sicher, dass Ihr PC im 192.168.0.\* Subnet ist.
- 3. Öffnen Sie den Web Browser auf dem Administrator PC (Firefox oder ein anderer der Adobe Flash 8 unterstützt). Tippen Sie die IP- Adresse "**http://192.168.0.193**" in die Adresszeile. Danach wird sich das Web Interface des Monitoring Systems öffnen. Falls dies nicht geschieht, überprüfen Sie ob der Test-Computer im Subnet 192.168.0 .\* ist. Vergewissern Sie sich, dass Sie das Netzwerkkabel nicht in den RS-485 Port gesteckt haben. Wenn das Problem bestehen bleibt, öffnen Sie das Web Interface über ein verschlüsseltes Protokoll mit der IP-Adresse "**http://192.168.0.193**". Ignorieren Sie die Warnung!
- 4. Antworten Sie auf die Frage: **Die Systemzeit weicht um mehr als 10 Sekunden von der Computerzeit ab, jetzt Synchronisieren?... OK**

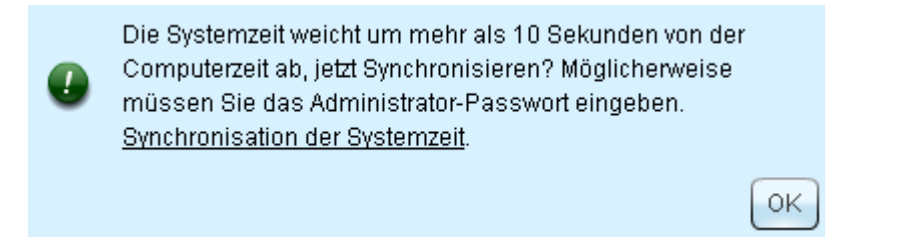

- 5. Öffnen Sie im Web Interface den Tab "**Einstellungen**", falls notwendig ändern Sie die Sprache im Feld "**Sprache**". Dann aktualisieren Sie Ihren Browser. **Achtung!** Die Sprache ändert sich nur bei der Aktualisierung des Browsers.
- 6. Öffnen Sie jetzt den Tab "Netzwerk-Einstellungen".
- 7. In den Feldern "**IP-Adresse**" und "**Netmask**" geben Sie die erforderlichen Werte ein (s. Bild), dann drücken Sie denn Button "**Speichern und schließen**". Die Konfiguration der Netzwerk-Einstellungen ist damit komplett.

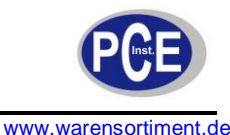

# BETRIEBSANLEITUNG

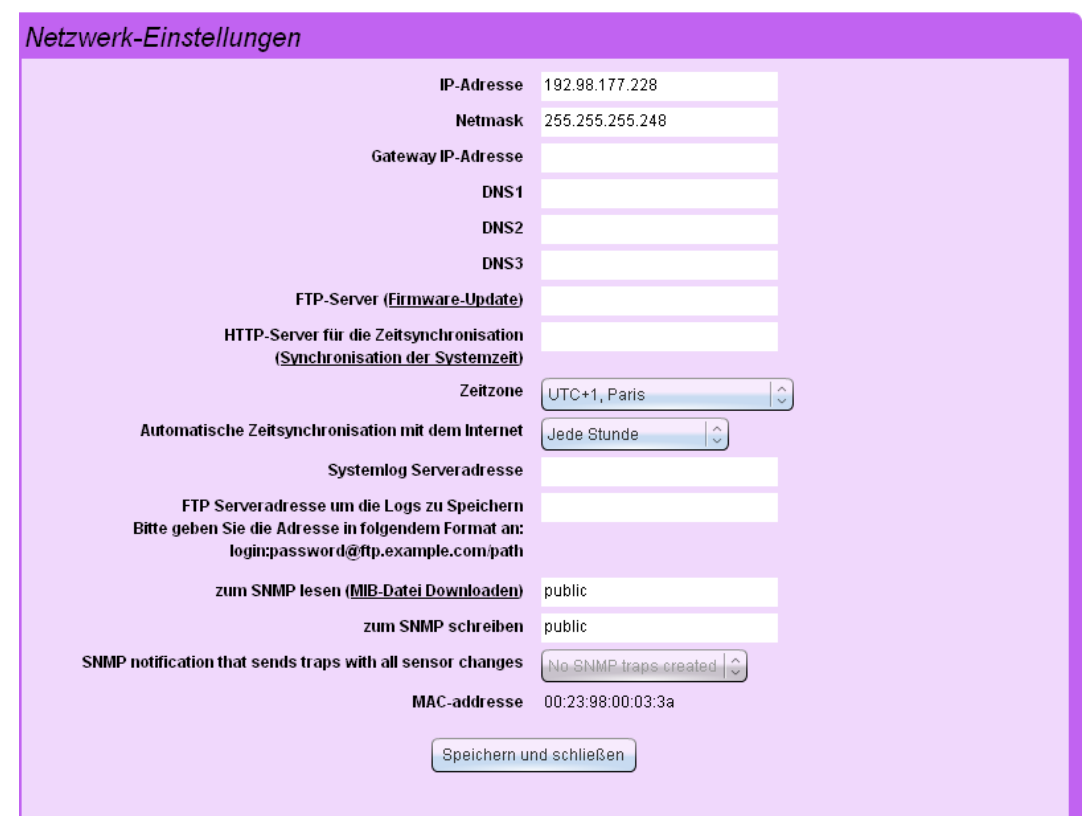

Um sicherzugehen, dass die Netzwerk-Einstellungen richtig eingestellt sind, öffnen Sie das Web Interface.

Nach erfolgreicher Konfiguration der Netzwerk-Einstellungen der Master Unit können Sie nun mit weiteren System-Einstellungen und der Verbindung weiter Extension Units fortfahren.

#### **5.3 Sichern und Wiederherstellen der System-Einstellungen**

Das Monitoring System hat die Möglichkeit System-Einstellungen in Backup-Files zu speichern und später wiederherzustellen. Um Backup-Files zu erstellen folgen Sie diesen Schritten:

- 1. Öffnen Sie den Tab "**Elemente**" im System Interface. Gehen Sie rechts zum Pulldown-Menü "**System-Menü**".
- 2. Klicken Sie auf "**Einstellungen auf dem Flash Speicher speichern**". Danach wählen Sie das Item "**Einstellungen Herunterladen**". Darauf erscheint eine Warnung mit der Beschreibung des Backup-Files und der Aufforderung diese zu speichern.
- 3. Speichern Sie die Datei auf einem USB-Stick und ändern nicht den Dateinamen nicht. Um die System-Einstellungen wiederherzustellen folgen Sie diesen Schritten:
- 1. Kopieren Sie die gespeicherte Datei auf einen USB-Stick. Ändern Sie den Dateinamen nicht.
- 2. Stecken Sie den USB-Stick in den USB Slot des Monitoring Systems.
- 3. Warten Sie bis die System "PRG" LED an und wieder ausgeht.
- 4. Entfernen Sie den USB-Stick vom Monitoring System.
- 5. Starten Sie das Monitoring System neu: entfernen Sie das Netzkabel und verbinden Sie es wieder.

Die System-Eigenschaften werden mit dem Booten geändert.

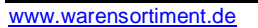

# **5.4 Die Monitoring System Software mit USB-Stick aktualisieren**

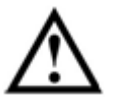

**Achtung:** Wenn Sie Ihr Monitoring System mit USB-Stick aktualisieren, werden alle Ihre Einstellungen auf Standard zurückgesetzt. Alle internen Einstellungen, System Logs, Passwörter und Namen gehen verloren. Alle Netzwerkeinstellungen werden auf Standard zurückgesetzt. Die Standardeinstellungen sind die folgenden: IP-Adresse: 192.168.0.193; Netmask: 225.225.225.0. Falls Sie den Treiber aktualisieren und dabei alle Einstellungen behalten wollen, aktualisieren Sie das System per FTP.

Um das System auf diese Weise zu aktualisieren benötigen Sie einen USB-Stick. Befolgen Sie diese Anweisungen:

- 1. Kopieren Sie die Datei "**sky-control-firmware.sky**" in das Hauptverzeichnis des USB-Sticks. Ändern Sie nicht den Dateinamen. Kopieren Sie nicht mehr als eine Datei mit der \*.sky Endung auf den USB-Stick, andernfalls könnte die Firmware nicht korrekt aktualisiert werden.
- 2. Gehen Sie sicher, dass die Master Unit die Sie aktualisieren wollen, mit dem Stromnetz verbunden ist (Anzeige "PWR" ist an).
- 3. Ziehen Sie das Ethernet Kabel ab.
- 4. Stecken Sie den USB-Stick in den USB Slot des Monitoring Systems.
- 5. Warten Sie bis der Aktualisierungsprozess vollendet ist. Dieses dauert für gewöhnlich ca. 2 Minuten. Ziehen Sie bitte während dieses Prozesse den USB-Stick nicht ab. Die "**PRG**" LED auf der Vorderseite der Master Unit wird aufleuchten und dann ausgehen.
- 6. Warten Sie bis die LEDs "**PWR**", "**ALRM**", "**PRG**", "**ACT**" ausgehen.
- 7. Ziehen Sie den USB-Stick ab.

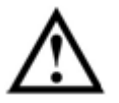

**Achtung:** Schalten Sie die das Gerät nicht ab bevor alle LEDs aus sind.

- 8. Starten Sie das Monitoring System neu: Ziehen Sie das Netzkabel ab und verbinden Sie es erneut.
- 9. Warten Sie bis das Monitoring System bootet. Die "PWR" LED sollte an sein, "ACT" sollte blinken.
- 10. Überprüfen Sie, ob das System richtig funktioniert. Bevor Sie das Web Interface öffnen, leeren Sie den Cache des Web Browsers. Die IP-Adresse der Master Unit wurde in die Standard IP-Adresse 192.168.0.193 geändert.

Falls ein Problem nach dem Aktualisieren auftritt oder die Aktualisierung nicht richtig verlaufen ist, wiederholen Sie die Punkte 2-8.

#### **5.5 Die Monitoring System Software per FTP aktualisieren**

Das Monitoring System hat die Möglichkeit, die Software ferngesteuert per FTP Server zu Aktualisieren. Um das System per FTP zu aktualisieren, benötigen Sie die FTP Server Adresse auf der die Software Datei liegt. Falls Ihnen kein FTP Server zur Verfügung steht, können Sie den FTP Serve[r ftp://ftp.unilan.ru](ftp://ftp.unilan.ru/) benutzen. Um neue Software Versionen per FTP aufzuspielen, folgend Sie diesen Anweisungen:

- 1. Stellen Sie sicher, dass die Master Unit, die Sie einrichten, eingeschaltet ist. (Anzeige "**PWR**" ist an).
- 2. Öffnen Sie das System Interface in Ihrem Browser.
- 3. Öffnen Sie den Tab "**Netzwerk-Einstellungen**". In dem Feld "**FTP-Server (Firmware-Update)**" geben Sie eine Adresse wie z.B. ftp://pce-instruments.com/pub/fw-....sky ein.
- 4. Danach klicken Sie auf "**Firmware-Update"...** "Ja"

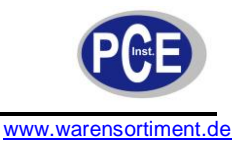

5. Für die nächsten paar Minuten wird das Monitoring System automatisch die Software Datei herunterladen, entzippen und die Aktualisierung vollziehen.

Nach erfolgreichem Software Update muss das Monitoring System neu gestartet werden. Dieses Sie tun, indem Sie das Gerät vom Stromnetz trennen, oder ferngesteuert unter "**System Neustarten**" im "**System-Menü**". Alle System-Einstellungen incl. IP-Adresse bleiben erhalten.

# **5.6 Wiedererlangen einer verlorenen IP-Adresse einer Master Unit**

Manchmal, aus Gründen der Vergesslichkeit oder weil der Administrator gewechselt hat, geht die IP-Adresse verloren. Falls Sie die IP-Adresse herausfinden müssen, setzen Sie einen USB-Stick in den USB-Port der Master Unit ein. Das System kopiert automatisch eine Datei "**dump log**" auf den USB-Stick, in der alle gesammelten Daten von verbundenen Sensoren und anderen Einstellungen gespeichert. Warten Sie bis die Anzeige "**PRG**" auf der Vorderseite aufleuchtet. Danach ziehen Sie den USB-Stick ab, verbinden ihn mit Ihrem PC und können die neu erzeugten Dateien mit Notepad oder jedem anderen Text Editor öffnen. Die Datei sollte "**dumlog-<heutiges Datum>.txt"** heißen. Das Monitoring System speichert die aktuelle IP-Adresse in den ersten Zeilen dieser Datei. Mit diesem Wissen können Sie nun alle erforderlichen Einstellungen vornehmen.

# **5.7 Systemzeit Synchronisation**

Das PCE-IMS 1 System besitzt die Möglichkeit die Zeit über das Internet oder das lokale Netzwerk zu synchronisieren. Wenn die Master Unit eingeschaltet ist, wird die Zeit mit einem Remote HTTP-Server synchronisiert. Dies ist aber nur möglich ist, wenn die Master Unit Zugriff auf das Internet hat. Um den Synchronisationsserver abzugleichen, folgen Sie diesen Anweisungen:

- 1. Öffnen Sie das Web Interface des Systems im Internet Browser.
- 2. Gehen Sie zum Tab "**Netzwerk Einstellungen**".
- 3. In dem Feld "**HTTP-Server zur Zeitsynchronisation**" steht die Werksadresse zur Synchronisation: www.google.com . Die Serveradresse kann aber in jede beliebige Adresse die gebraucht wird, geändert werden. Danach stellen Sie die Zeitzone ein. Dies tun Sie, indem Sie Ihre aktuelle Zeitzone auswählen (z.B. UTC+1, Paris).
- 4. Danach Drücken Sie den Button "**Speichern und schließen**".

Der Administrator hat zusätzlich die Möglichkeit die Master Unit Zeit mit der Zeit des Computers des Administrators zu synchronisieren. Falls die Zeit des Computers und der Master Unit nicht dieselbe ist, erscheint beim Öffnen des Web Interface eine Meldung, die nach der Synchronisierung der Zeit fragt. Drücken Sie "**OK**" zum Synchronisieren. Die Zeit kann aber auch durch klicken auf "**Synchronisation der Systemzeit**" im "**System-Menü**" unter dem Tab "**Elemente**" synchronisiert werden.

# **5.8 Verbinden und Entfernen von Zusatzgeräten**

Um ein Zusatzgerät zu verbinden folgen Sie diesen Anweisungen:

1. Verbinden Sie das UTP Patch Kabel mit einem der zwei Eingänge des Zusatzgerätes.

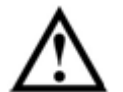

**Achtung:** Falls starke elektromagnetische Interferenzen auftreten, empfehlen wir ein FTP Patch Kabel zu benutzen.

- 2. Stecken Sie das eine Ende des Kabels in den RS-485 Eingang der Master Unit oder in jedes andere Zusatzgerät. Die Erkennung des Gerätetyps erfolgt automatisch. Es ist möglich bis zu 30 Zusatzgeräte anzuschließen.
- 3. Um ein Zusatzgerät zu entfernen, entfernen Sie einfach aus der Kette der Geräte.

# **5.9 Verbinden von analogen Sensoren**

Um einen analogen Sensor zu verbinden, folgen Sie diesen Anweisungen:

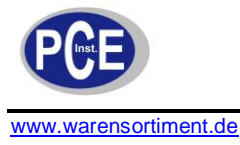

- 1. Verbinden Sie das RJ11 (6P4C) Kabel mit dem Eingang des Analogen Sensors.
- 2. Verbinden Sie das andere Ende des Kabels mit dem 6P4C Eingang (I/O <<**Analog Sensors**>>) eines beliebigen Systemgerätes. Der Sensor Typ wird automatisch erkannt.
- 3. Stellen Sie sicher, dass der Sensor vom Monitoring System erkannt wurde. Dann gehen Sie zum Tab "**Elemente**" und drücken "**Speichern**" um die Daten und Einstellungen des angeschlossenen Sensors zu speichern.

Einige analoge Sensoren, wie Kontaktsensoren und Rauchmelder haben einen zusätzlichen RJ11 Ausgang und können durchgängig in einem Kreis verbunden werden und erscheinen im Monitoring System als ein Sensor.

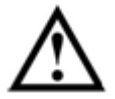

**Achtung:** Falls starke elektromagnetische Interferenzen auftreten, empfehlen wir ein FTP Patch Kabel zu benutzen.

# **5.10 Verbinden von digitalen Sensoren**

Um einen digitalen Sensor zu verbinden, folgen Sie diesen Anweisungen:

- 1. Verbinden Sie das mitgelieferte RJ11 (6P4C) Kabel mit dem Eingang am digitalen Sensor.
- 2. Verbinden Sie das andere Ende mit dem digitalen Eingang 6P4C (Connector "**DI-1**", "**DI-2**") von jedem Systemgerät oder in einen freien Eingang eines anderen digitalen Sensors, der schon mit dem System verbunden ist. Der Sensortyp wird automatisch erkannt.
- 3. Stellen Sie sicher, dass der Sensor vom Monitoring System gefunden wurde. Gehen Sie im Web Interface zum Tab "Elemente". Dort finden Sie den neu verbundenen Sensor und können falls nötig die Einstellungen ändern.
- 4. Wiederholen Sie die Punkte 1-3 für die übrigen digitalen Sensoren.

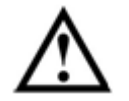

**Achtung:** Sie können so bis zu 10 Sensoren mit einem digitalen Port verbinden.

5. Im Tab "**Elemente**" im Pulldown Menü "**System-Menü**" klicken Sie "**Einstellungen auf dem Flash Speicher speichern**", um die Dateien und Einstellungen der verbundenen Geräte zu speichern.

# **5.11 Entfernen von analogen und digitalen Sensoren**

Vom Gerät entfernte Sensoren werden im System als "Nicht verbunden" angezeigt. Nach dem erneuten Verbinden braucht man jedoch nicht erneut Einstellungen vorzunehmen, da diese im Flash-Speicher gespeichert werden. Um einen Sensor komplett zu entfernen klicken Sie im Web Interface im Pulldown Menü "**System-Menü**" auf "**Einstellungen auf dem Flash Speicher speichern**".

# **5.12 Verbindung von Geräten mit den Relaisausgängen**

Für die Verbindung eines Gerätes mit den Relaisausgängen ist es notwendig:

- 1. Verbinden Sie das zu schaltenden Netzkabel mit dem Anschlussstecker des Relais Ausgangs.
- 2. Verbinden Sie die Netzspannung mit dem Anschlussstecker des Relais Ausgangs.
- 3. Stecken den Anschlussstecker in die Buchse des Relais Ausgangs.

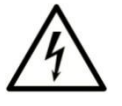

**Achtung:** Verbinden Sie den Anschlussstecker mit der Buchse nur wenn keine elektrische Spannung anliegt.

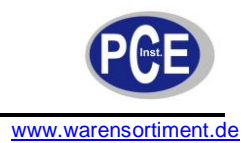

Da das Relais Teil des Gerätes ist, wird es automatisch verbunden und es sind keine weiteren Einstellungen nötig.

# **5.13 Verbindung von Lesegeräten**

Die Lesegeräte können mit jeden digitalen Eingang ("**DI-1, DI-2**") des Monitoring System verbunden werden und werden automatisch erkannt. Das Systemprogramm ordnet den eingebauten Relais das Lesegerät zu. Der DI-1 Bus gehört zum Relais RLY1, DI-2 zu RLY2. Ein Relais das mit einem Lesegerät verbunden ist ändert seinen eigenen Algorithmus wie folgt: bei einer Verbindung mit einem Schlüssel oder einer Schlüsselkarte mit dem Lesegerät schaltet das Relais die Kontakte.

# **5.14 Verbindung von I-Touch Button Lesegeräten**

I-Button Lesegeräte haben zwei Leitungen

- Masse GND
- **Datenleitung**

GND des Lesegerätes I-Button wird mit dem GND Pin der RJ11 Anschlussbuchse. Die Datenleitung des Lesegeräts wird mit dem Bus Kontakt der RJ11 Anschlussbuchse. Damit das Monitoring System die Verbindung mit dem Lesegerät erkennt, sollte der NC Kontakt der Anschlussbuchse mit einem 27K Widerstand mit GND verbunden werden.

# **5.15 Verbindung von Lesegeräten für Zugangskarten**

Für gewöhnlich haben Umgebungslesegeräte Eingänge für

- **Stromversorgung**
- $\overline{\phantom{a}}$ Masse GND
- **Datenleitung**  $\overline{\phantom{a}}$

Die Masse GND wird mit dem GND Pin der RJ11 Anschlussbuchse verbunden. Die Datenleitung wird mit dem BUS Kontakt der Anschlussbuchse verbunden und die Stromversorgung mit dem +12V Pin. Damit das Monitoring System die Verbindung mit dem Lesegerät erkennt, sollte der NC Kontakt der Anschlussbuchse mit einem 27K Widerstand mit GND verbunden werden.

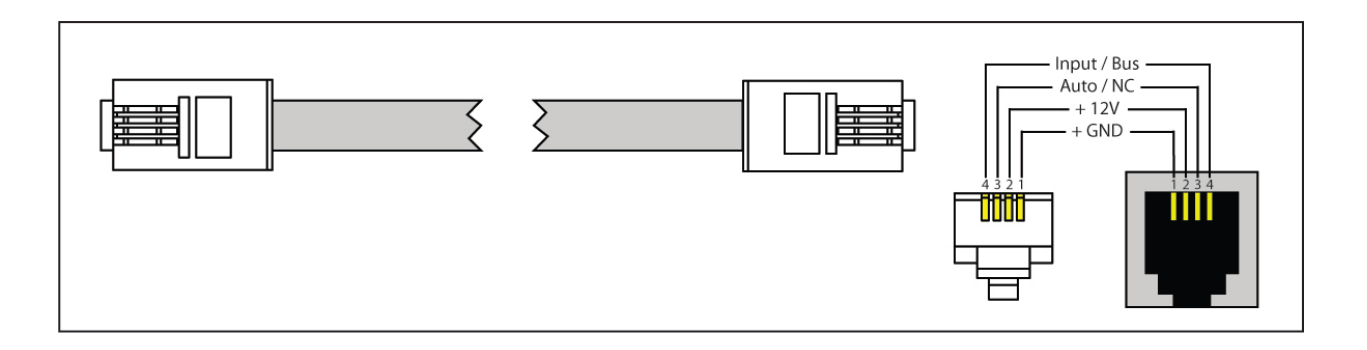

Alle I-Button Schlüssel haben eine einmalige Kennung, genauso wie Zugangskarten. Es ist möglich Eingangslesegeräte, iButton Schlüssel und Zugangskarten gleichzeitig in einem mit Zugangssystem zu

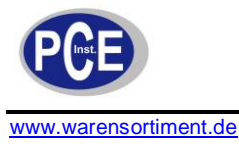

benutzen, da es genügend digitale Eingänge im Gerät gibt. Autorisierte Personen können einfach neue Schlüssel und Karten zur Datenbank hinzufügen, indem Sie einfach das Eingangslesegerät berühren. Das System speichert die Einträge im System Log. Dieser hat verschiedene Filter, wodurch man schnell Daten finden kann.

# **5.16 Hinzufügen von Schlüsseln in die Benutzerdatenbank**

Das Monitoring System erlaubt es den Zugang für verschiedene Benutzer in unterschiedlichen Bereichen zu kontrollieren. Um das Monitoring System zu konfigurieren, das es den Zugang kontrolliert, benötigen Sie ein Modul mit den Anschlüssen "**DI-1, DI-2**", Relais Ausgänge, ein Lesegerät und ein paar Schlüssel und Karten.

Zum Konfigurieren der Datenbank gehen Sie wie folgt vor:

- 1. Stellen Sie sicher, dass die Master Unit mit dem Netz verbunden ist und arbeitet (PWR Led ist an)
- 2. Stecken Sie das Lesegerät in einen freien "DI-1,DI-2" Anschluss.
- 3. Gehen Sie sicher, dass das Lesegerät vom System erkannt wurde, indem Sie im Web Interface zum Tab "**Elemente**" gehen. Dort suchen Sie das Relais mit dem Icon des Schlüssels.
- 4. Gehen Sie zum Tab "**Zugriffskontrolle**" und klicken Sie auf den "**Übersichtsskizze hinzufügen**"- Button. Ein Dialogfenster erscheint, um neue Schlüssel einzugeben.
- 5. Berühren Sie das Lesegerät mit dem neuen Schlüssel oder der Karte

Lesegerät mit einem neuen Schlüssel berühren um diesen zur Datenbank hinzuzufügen

- 6. Das Relais, dass mit dem Lesergerät agiert wird sich für einige Sekunden einschalten (die Länge lässt sich unter den Einstellungen des Relais ändern)
- 7. Klicken Sie auf den neuen Schlüssel in der Liste. Darauf werden Sie aufgefordert einen Benutzernamen einzugeben. Geben Sie einen Namen ein und klicken Sie auf "**OK**". Jetzt stimmt der neue Schlüssel oder die Karte mit dem Benutzer überein.
- 8. Wiederholen Sie die Punkte 1-7 um weitere Schlüssel oder Karten hinzuzufügen.
- 9. Verbinden Sie das Türschloss mit dem Relais und stellen Sie das Kartenlesegerät außerhalb der Tür auf.
- 10. Wenn der Schlüssel das Lesegerät berührt, schaltet das Relais den Kontakt für einige Sekunden. Der Benutzername erscheint im Tab "System Log"
- 11. Falls Sie die Datenbank nicht speichern, wird Sie bei einem Reset verloren gehen. Gehen Sie sicher, dass die Datenbank im Flash Speicher gespeichert ist.

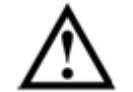

**Achtung:** Um die Einstellungen im Flash Speicher zu speichern drücken "**Einstellung im Flash Speicher speichern**" im Pulldown Menü des Tab "**Elemente**"

Abbrechen

- 12. Damit Sie die Datenbank nicht durch einen unbeabsichtigten Absturz des Monitoring Systems verlieren, speichern Sie diese in einer Datei. Dafür klicken Sie auf "Benutzerdatenbank **herunterladen**" im Tab "**Zugriffskontrolle**". Daraufhin werden Sie aufgefordert eine Datei zu speichern.
- 13. Um eine Datenbank wiederherzustellen klicken Sie auf "**Benutzerliste hochladen**" im Tab "**Zugriffskontrolle**". Um die Einstellungen im Flash Speicher zu speichern drücken "**Einstellung im Flash Speicher speichern**" im Pulldown Menü des Tab "**Elemente**"

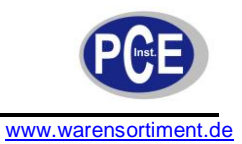

# **5.17 Speichern von System Konfiguration Einstellungen**

Das System kann die Konfiguration der Einstellungen in einer Datei speichern. Diese Option kann nützlich sein um die Systemeinstellungen einzustellen, abzugleichen oder wiederherzustellen. Um die Einstellungen zu speichern gehen Sie wie folgt vor:

- 1. Öffnen Sie den Tab "**Elemente**" im System Interface und gehen Sie zum Pulldown Menü "**System-Menü**".
- 2. Dort Klicken Sie auf "**Einstellungen herunterladen**", danach erscheint eine Dialog Box und Sie können eine Backup Datei auf Ihrem PC speichern.

Um Systemeinstellungen mit den zuvor heruntergeladenen Backup Dateien widerherzustellen, gehen Sie wie folgt vor:

- 1. Stecken Sie einen USB-Stick in einen USB-Port Ihres PCs
- 2. Kopieren Sie die Backup Datei auf den USB-Stick

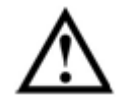

**Achtung:** Der Dateiname darf nicht verändert werden!

- 3. Stecken Sie den USB-Stick in den USB-Port der Master Unit.
- 4. Stellen Sie sicher, dass die Master Unit mit dem Stromnetz verbunden ist und arbeitet (die Anzeige "PWR" an ist).
- 5. Die PRG Led wird für einige Sekunden blinken und dann ausgehen.
- 6. Entfernen Sie den USB-Stick. Ihre Einstellungen wurden übernommen.

# **5.18 Einsehen des System Logs**

Alle Änderungen in der Sensor Beschaffenheit, Anzeigen von ausgeführten Aktionen der Logik und andere wichtige Ereignisse werden im System Log des Monitoring Systems angezeigt. Um den Log zu sehen gehen Sie zum Tab "Log" im Web Interface des Systems.

Um den Log auf dem PC zu speichern, drücken Sie den Button "**Log in Datei speichern**". Darauf wird ein Dialog Fenster erscheinen, dort können sie den Log speichern.

# **5.19 Speichern von Log Nachrichten auf einem FTP Server/ Syslog Server**

Das PCE-IMS 1 erlaubt es Ihnen Log Nachrichten auf dem lokalen Server oder im Internet zu speichern. Das System unterstützt FTP und Syslog Protokolle und kann diese zu Remote Servern senden. Dazu gehen Sie wie folgt vor:

- 1. Öffnen Sie den Tab "**Netzwerk-Einstellungen**" im Web Interface.
- 2. Geben Sie die Adresse des Remote Severs auf dem Sie die Nachrichten speichern möchten ein:
	- a) Um die Nachrichten auf einem Syslog Server zu speichern, geben Sie bitte die entsprechende IP-Adresse in das Feld "Syslog Serveradresse" ein.

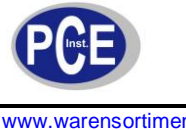

www.warensortiment.de

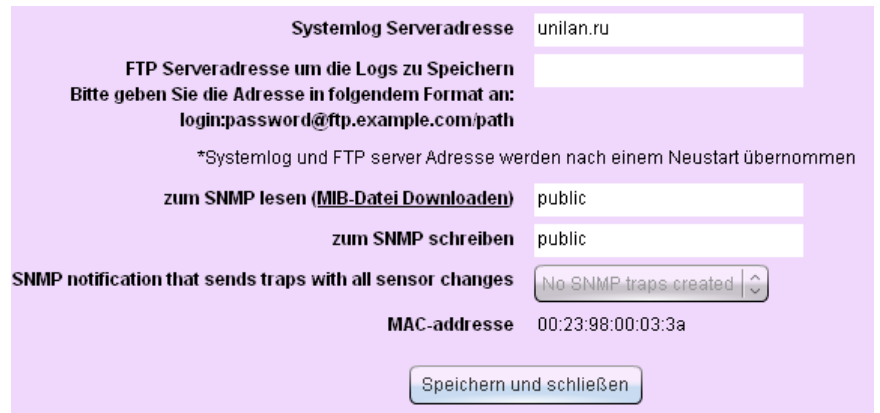

b) Um die Nachrichten auf einem Remote FTP Server zu speichern, tippen Sie den Namen, den Benutzernamen und das Passwort in das Feld "**FTP Serveradresse um die Logs zu Speichern...**". Unter Umständen erfordert der FTP Server eine Autorisation, in diesem Fall geben Sie bitte Benutzername und Passwort im korrekten Format in das Feld ein: <ftp://login:password@hostname:port/path>

**login** und **password** – Benutzername und Passwort für den Zugriff auf den FTP Server, wobei der Benutzer Rechte zum Speichern von Dateien haben muss. **Hostname** und **port** – IP-Adresse oder Domainname vom Remote Server. Falls kein Port eingeben wurde wird der Standard Port 21 verwendet. Path - ist der Pfad zum Ordner, wo die Log Nachrichten gespeichert werden sollen.

Wenn Sie den System Log auf einem Remote FTP Server speichern, gebraucht das Monitoring System den Passiven Modus, d.h. nur der Server öffnet einen Port für die hereinkommenden Daten. Außerdem speichert das System die Daten nicht direkt auf dem Server, sondern buffert die Daten, um die Frequenz des Speichervorgangs zu verringern. Die Log Einträge werden alle 5 Minuten übertragen. Der Name der Datei in dem die Log Dateien auf dem FTP Server

gespeichert werden, enthält den Namen des System Log (PCE-IMS 1), die IP-Adresse des Systems von wo die Log Dateien gesendet wurden und das Datum wann der Log erstellt wurde. Das System erstellt jeden Tag (0:00Uhr) eine neue Log Datei auf dem Remote Server. Der Dateiname sieht wie folgt aus:

PCE-IMS-1-192.168.1.193-2010-03-28.log

- 3. Drücken Sie "**Speichern und schließen**".
- 4. Starten Sie das System neu, um die Änderungen wirksam werden zu lassen.

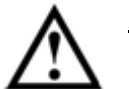

**Achtung:** Der Dateiname darf nicht verändert werden!

# **5.20 Einstellungen des Web Interfaces**

Im Tab "**Einstellungen**" des Web Interface lassen sich folgende Einstellungen vornehmen:

- 1. Sprache: Um die Sprache zu ändern wählen Sie die passende aus der Liste und aktualisieren Sie dann Ihren Browser.
- 2. Die Möglichkeit einen Ton abzuspielen bei einem neuen Ereignis oder einem ungelesenen Log Eintrag. Falls Sie diese Option aktivieren ertönt ein Ton.
- 3. Symbolgröße. Gehen Sie einfach mit der Maus darüber und die Symbolgröße wird sich ändern.
- 4. Reload Timeout: Die Geschwindigkeit mit der die Informationen im Interface aktualisiert werden. Um die Netzwerkauslastung zu reduzieren erhöhen Sie diesen Wert.

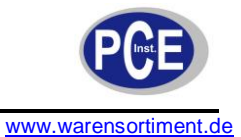

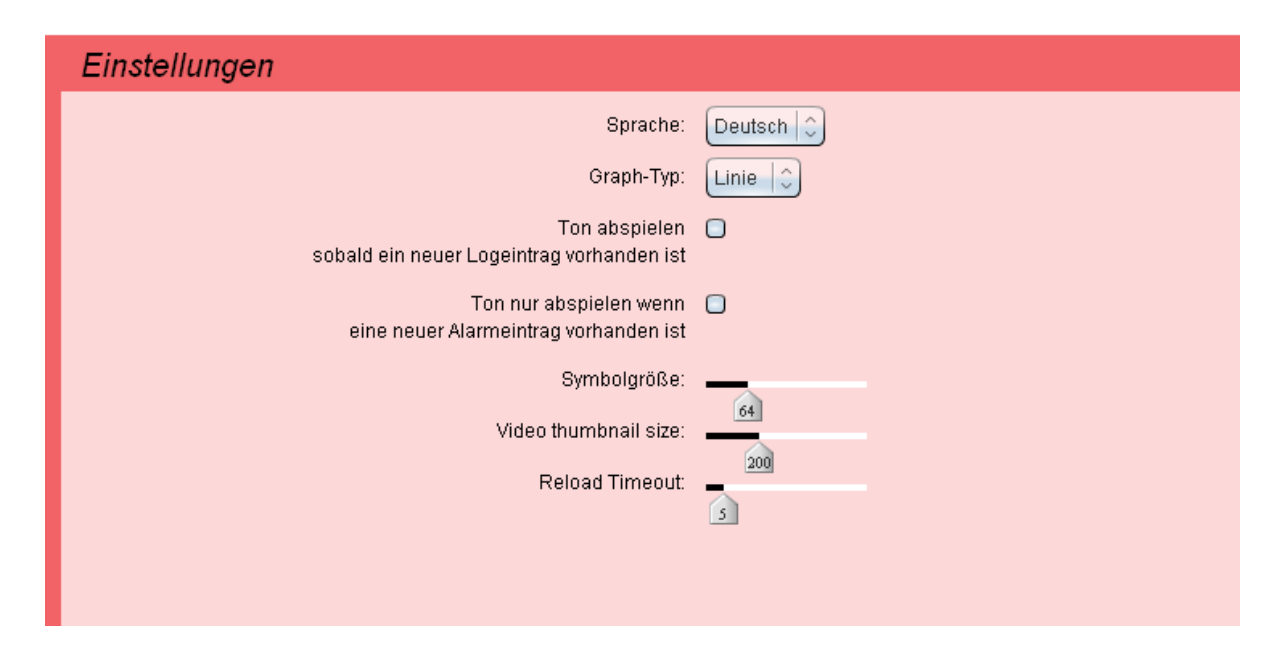

# **5.21 Temperatur- und Luftfeuchtesensoren und Sensoren zu für Spannungen einstellen**

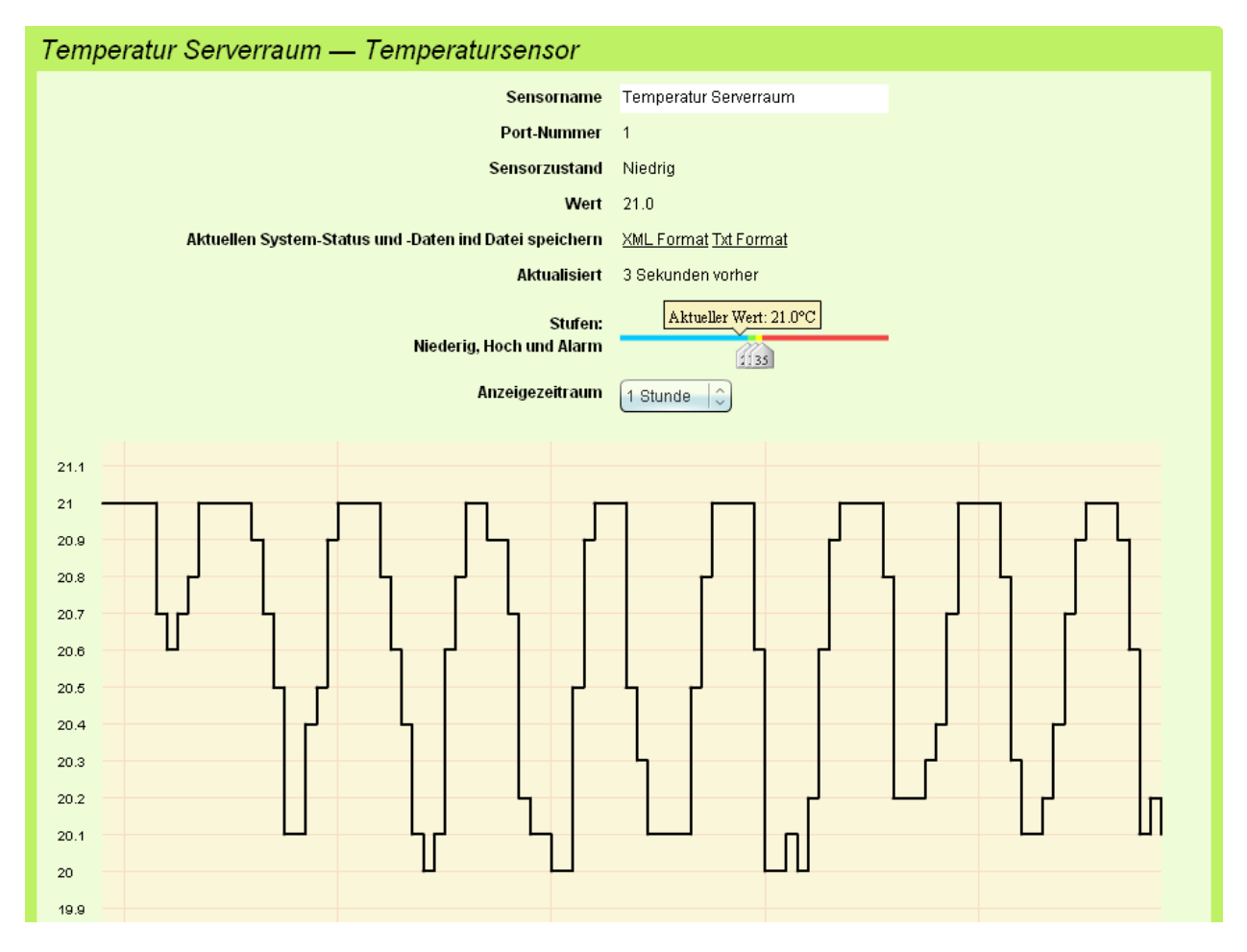

Im Bild sehen Sie ein Fenster um die Einstellungen dieses Sensortyps zu ändern. Jeder Sensor hat vier logische Bedingungen:

www.warensortiment.de

- Low Level (Niedrig) wenn der Wert des Sensors nicht höher ist als Low Level  $\bullet$  $T \leq T_{lowlevel}$
- Norm (Normal) wenn der Wert des Sensors zwischen Niedrig und Warnung ist:  $T_{lowlevel} < T < T_{warninglevel}$
- High Level (Warnung) wenn der Wert des Sensors zwischen Warnung und Alarmgrenze ist:  $T_{\textit{warminolevel}} < T < T_{\textit{alarmlevel}}$
- Alarm(Alarmgrenze) wenn der Wert des Sensors nicht unter der Alarmgrenze ist:

 $T \geq T_{\text{alarmlevel}}$ 

Der Administrator hat die Möglichkeit die folgenden Sensor Einstellungen vorzunehmen:

- **Sensor Name**  der Name des Sensor, der im Web Interface, im Log etc. auftaucht.
- **Alarmlevel**
	- **-** Niedrig. Falls der Wert des Sensors die Grenze nicht überschreitet, hat der Sensor die Bedingung ..**Niedrig**"
	- **-** Hoch. Falls der Wert des Sensors die Grenze überschreitet, hat der Sensor die Bedingung "**Hoch**"
	- **-** Alarm. Falls der Wert des Sensors die Grenze überschreitet, hat der Sensor die Bedingung "**Alarm**"

Die Höhe der Grenzen lassen sich mit der Maus verschieben. Drücken Sie "**Übernehmen**", um die Änderungen wirksam zu machen. Diese werden jedoch nicht im Flash Speicher des Systems gespeichert, sodass im Falle eines Stromausfalls alle Grenzen verloren gehen.

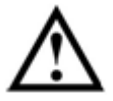

**Achtung:** Um die Einstellungen auf dem Flash Speicher zu speichern müssen Sie im Pulldown Menü "**System-Menü**" unter dem Tab "**Elemente**" auf "**Einstellungen auf dem Flash Speicher speichern**".

Der Administrator hat die Möglichkeit die Bedingungen des Sensors vom Web Interface aus zu kontrollieren:

- Wenn Sie auf das Sensor Symbol klicken, öffnet sich ein Fenster.
- Unter "**Sensor Name**" können Sie den Sensor mit einem Namen versehen.
- Die logischen Bedingungen des Sensors können Sie im Feld "Sensorzustand" ablesen.
- Der Wert des Sensors ist im Feld "Wert" abzulesen. Falls in diesem Feld "Nicht verbunden" steht, wurde der Sensor vom Anschluss getrennt oder ist defekt.
- $\bullet$ Mit den beiden Links im Feld "Aktuellen System-Status und -Daten in Datei speichern" können Sie die gesammelten Daten im CSV oder XML Format für eine Zeit von bis zu drei Monaten speichern. Diese können einfach in Programmen die Tabellen unterstützen geöffnet werden: z.B. "Open Office Math" oder "Microsoft Excel". Danach können Sie sie gebrauchen um Berechnungen zu machen.
- Das Feld "Aktualisiert" zeigt die Zeit, wann der Sensor das letzte Mal vom Monitoring System  $\bullet$ gelesen wurde.
- Das Feld "**Stufen**" zeigt die eingestellten logischen Level und der aktuelle Level des Sensors
- Sie können auch den "**Anzeigezeitraum**" einstellen. Je länger die Periode ist, desto weniger Auslesevorgänge finden statt.
- Um alle Einstellungen, Namen, Grenzen und Zeiträume im Systemspeicher zu speichern, klicken Sie auf "**übernehmen**" und dann im Pulldown Menü "**System-Menü**" unter dem Tab "**Elemente**" auf "Einstellungen auf dem Flash Speicher speichern".
- Die graphische Darstellung zeigt dynamische Veränderungen der Anzeigen des Sensors innerhalt der letzten Stunde, den letzten drei Tagen oder letzten drei Monaten. Um diesen Zeitraum zu ändern klicken Sie auf das Menü "Anzeigezeitraum".

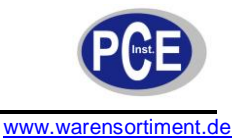

Die graphische Darstellung wird unter Umständen nicht angezeigt, wenn das Monitoring System keine Anzeige vom Sensor hat oder seine Dauer kürzer als eine Minute ist. Diese Situation kann eintreten, wenn weniger als eine Minute verstrichen ist, nachdem der Sensor oder das Gerät verbunden wurde oder nach der Synchronisierung der Zeit.

Zusätzlich hat der Administrator die Möglichkeit sich dynamische Veränderungen verschiedener Sensoren anzeigen zu lassen. Dafür drücken Sie "**Diagramm**" und wählen die benötigten Sensoren aus der Liste der verfügbaren Sensoren aus. Diese enthält nur Temperatur-, Feuchtigkeits- und Spannungssensoren. Der Anzeigezeitraum kann geändert werden.

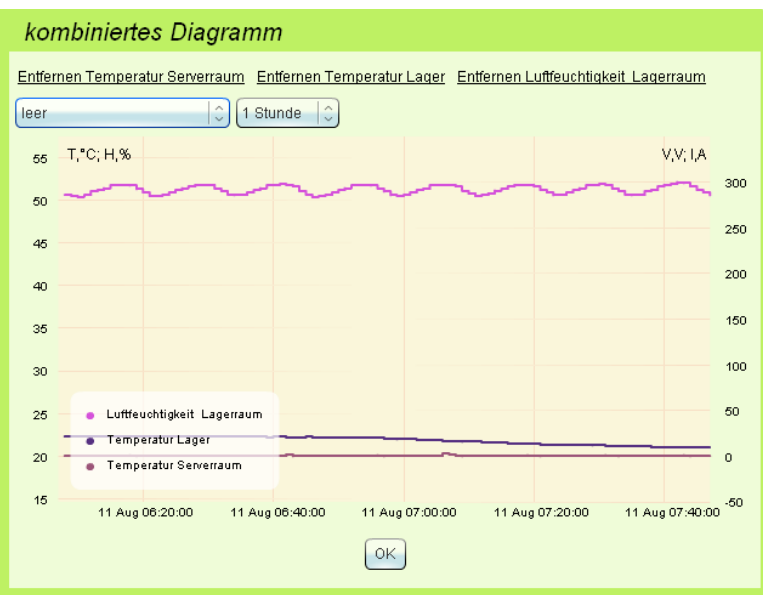

Die Diagramm Anzeige hat zwei Y-Achsen. Die linke Y-Achse zeigt die Temperatur (in °C) und die relative Feuchtigkeit (in %) an, die rechte Y-Achse die Spannung (in V).

# **5.22 Einstellen anderer Sensoren**

Andere Sensoren die nicht im vorherigen Punkt beschrieben wurden haben zwei Zustände:

- **Normal –** falls der Sensor im Normal Modus arbeitet, bezieht sich dieser Zustand auf einen geöffneten Kontakt (ein Knopf ist nicht gedrückt, es gibt keinen Rauch, die Tür ist geschlossen usw.). Falls der Sensor im invertierten Modus arbeitet, bezieht sich der Zustand auf einen geschlossenen Kontakt.
- **Alarm –** falls der Sensor im Normal Modus arbeitet, bezieht sich dieser Zustand auf einen geschlossenen Kontakt (ein Knopf ist gedrückt, es gibt Rauch, die Tür ist offen usw.). Falls der Sensor im invertierten Modus arbeitet, bezieht sich der Zustand auf einen offenen Kontakt.

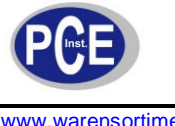

www.warensortiment.de

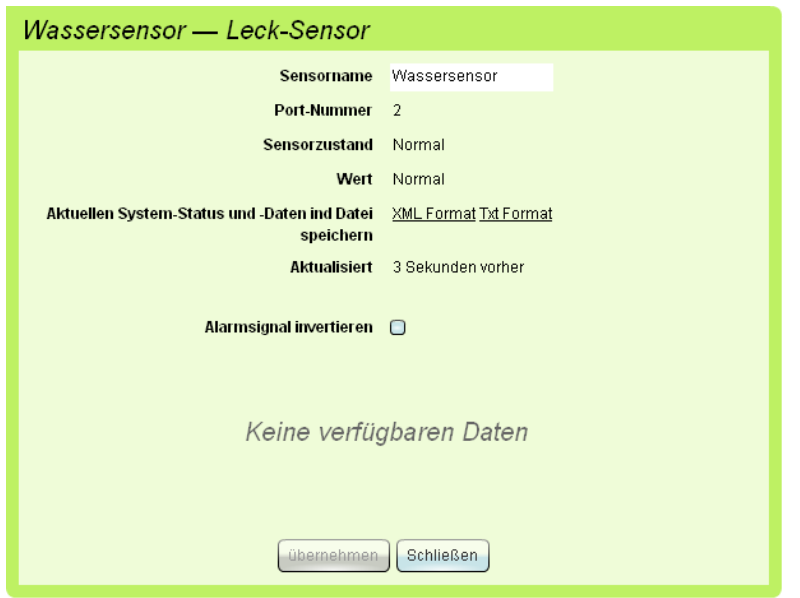

Der Administrator hat die Möglichkeit folgende Einstellungen für die gegebenen Sensoren vorzunehmen:

- **Sensorname –** der Name des Sensors unter welchem er im Interface oder Log usw. angezeigt werden soll
- **Alarmsignal invertieren –**invertierter Modus. In diesem Modus gibt der Sensor den "**Alarm**"- Zustand zurück, wenn der Kontakt geöffnet ist (ein Knopf nicht gedrückt, kein Rauch vorhanden).

Drücken Sie "**Übernehmen**" damit die Änderungen wirksam werden. Die Änderungen sind aber noch nicht im Flash Speicher gespeichert. Wenn die Stromzufuhr abbricht gehen die Daten verloren.

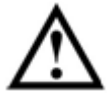

**Achtung:** Um die Einstellungen auf dem Flash Speicher zu speichern müssen Sie im Pulldown Menü "**System-Menü**" unter dem Tab "**Elemente**" auf "**Einstellungen auf dem Flash Speicher speichern**".

Der Administrator hat die Möglichkeit, den Zustand des Sensors über das Web Interface zu kontrollieren:

- **Sensorzustand –** der Zustand bezieht sich auf den aktuellen Level des Elements
- Wert gibt den aktuellen Wert des Sensors zurück. Steht im Feld "nicht verbunden" hat der Sensor keine Verbindung mit dem Gerät oder ist defekt.
- $\bullet$ **Aktualisiert –** zeigt die Zeitdauer an, seid der der Sensor das letzte Mal vom Monitoring System abgefragt wurde.

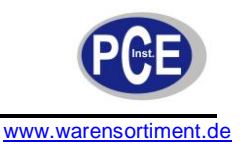

# **5.23 Relaiseinstellungen**

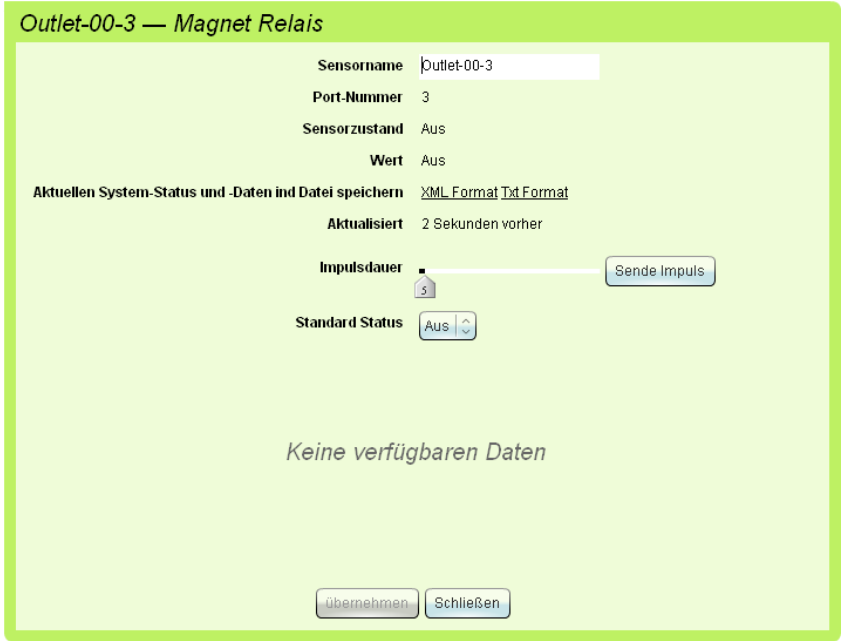

Jedes Relais hat zwei Zustände:

- **Ein**
- **Aus**

Abhängig vom Zustand des Relais wird ein bestimmtes paar Kontakte des Relais vom System geschlossen.

Der Administrator kann folgende Einstellungen am Relais vornehmen:

- $\bullet$ **Sensorname –** der Name des Sensors unter dem das Relais im Interface, System Log usw. angezeigt wird.
- **Impulsdauer –** die Zeitspanne die das Relais den Wert Ein hat  $\bullet$
- **Standard Status –** der Zustand in den das Relais wechselt, wenn es mit einem Gerät verbunden ist und wenn die Logik die das Relais bedient nicht gefunden wird

Drücken Sie "**Übernehmen**" damit die Änderungen wirksam werden. Die Änderungen sind aber noch nicht im Flash Speicher gespeichert. Wenn die Stromzufuhr abbricht gehen die Daten verloren.

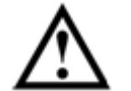

**Achtung:** Um die Einstellungen auf dem Flash Speicher zu speichern müssen Sie im Pulldown Menü "System-Menü" unter dem Tab "Elemente" auf "Einstellungen **auf dem Flash Speicher speichern**".

#### **5.24 Mitteilungseinstellungen**

Das Monitoring System erlaubt es den Administrator über aktuelle Geschehnisse auf vier verschiedenen Weisen zu informieren:

- 1. Mitteilungen per Email (Email Benachrichtigung)
- 2. Mitteilungen per SMS
- 3. Mitteilungen über UDP (SNMP Trap)
- 4. Mitteilungen per ICQ/AIM

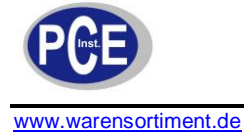

# **5.25 Mitteilungen per Email (Email Benachrichtigung)**

Die E-Mail Benachrichtigung wird benutzt, um den Administrator über auftretende Ereignisse im System per Email zu informieren. Wenn Sie die Benachrichtigung gebrauchen, erlaubt Ihnen das System jeden Zustand der Sensoren im System, den Sie benötigen, per Email an den Administrator zu schicken. Dafür müssen Sie jedoch die E-Mail Benachrichtigung konfigurieren.

Um eine solche Benachrichtigung zu erstellen gehen Sie so vor:

- 1. Gehen Sie zum Tab "**Elemente**" des Web Interface, dann auf das Pulldown Menü "**System Menü**" und dort auf "**Email Benachrichtigung hinzufügen**".
- 2. Ein Fenster öffnet sich.

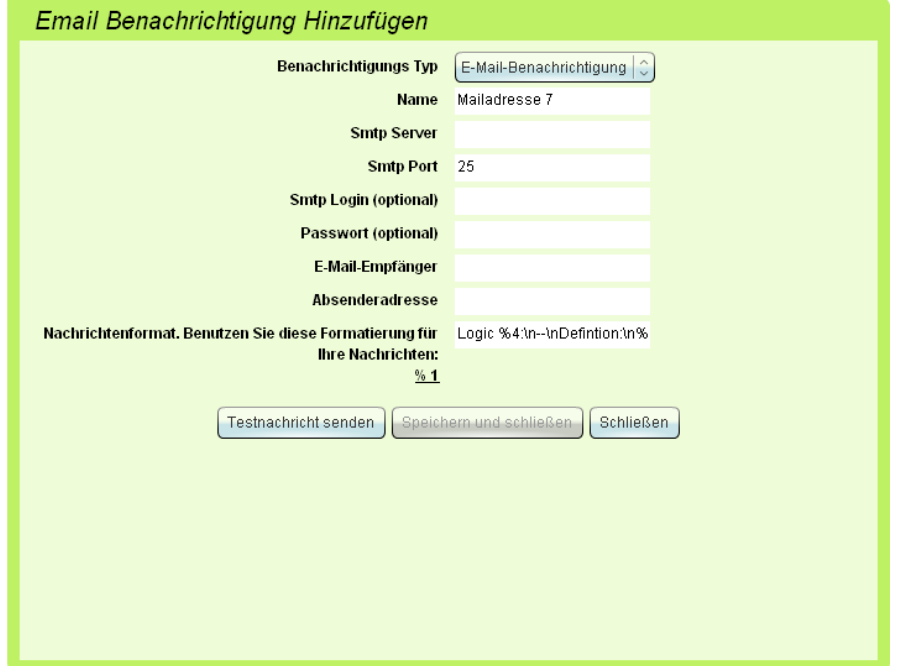

- 3. Im Feld "**Benachrichtigungs-Typ**" wählen Sie "**E-Mail-Benachrichtigung**".
- 4. Füllen Sie die Felder aus. Einige Felder sind obligatorisch.
- **Name –** Name unter dem die Benachrichtigung im Interface, im System Log usw. angezeigt wird.  $\bullet$
- **SMTP Server –** hier tragen Sie die Adresse des E-Mail Client ein.
- **SMTP Port –** SMTP Port des Servers, normaler Weise 25.
- **SMTP Login –** Benutzername zur Authentifikation am Server
- **Passwort -** Passwort zur Authentifikation am Server
- **E-Mail**-**Empfänger –** die E-Mail Adresse des Administrators, wo die Benachrichtigungen hin  $\bullet$ gesandt werden.
- **Absenderadresse**  E-Mail Adresse die dem Administrator als Absender angezeigt wird.
- **Nachrichtenformat**  das Format der Email kann vom Administrator festgelegt werden. Das Format ist wie folgt: "**Logik %1 funktioniert. Stand des Sensors %2. Aktuelle Zeit %3**":
	- **%1** Beschreibung der Logik, die aktiv wurde
	- %2 Sensor Daten<br>%3 Zeitpunkt der I
	- %3 Zeitpunkt der Reaktion<br>%4 Name der Logik
	- **%4** Name der Logik
- 5. Drücken Sie den Button "**Testnachricht senden**" um eine Test E-Mail zu verschicken
- 6. Drücken Sie den Button "**Speichern und schließen**"

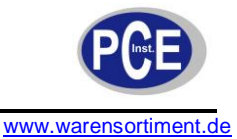

Die erstellten Benachrichtigungen erscheinen jetzt im Tab "**Elemente**" im Modus "**Gruppen anzeigen**" oder "**Übersichtsskizze**".

tpi@warensortiment. de Logo schalten **TPI** 

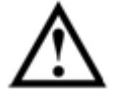

**Achtung:** Um die Einstellungen auf dem Flash Speicher zu speichern müssen Sie im Pulldown Menü "System-Menü" unter dem Tab "Elemente" auf "Einstellungen **auf dem Flash Speicher speichern**".

# **5.26 Mitteilungen per SMS – Installation und Konfiguration eines GSM Modems**

Das Monitoring System kann Benachrichtigungen, nachdem Sie das GSM Modem installiert und konfiguriert haben, per SMS versenden. Um das GSM Modem zu konfigurieren gehen sie wie folgt vor:

- 1. Entfernen Sie das Netzkabel des Systems
- 2. Öffnen Sie das Gehäuse, indem Sie die Schrauben lösen und entfernen Sie den Deckel
- 3. Verbinden Sie die SIM Karte mit dem Modem
- 4. Verschrauben Sie das Modem mit dem System mit 2 M3 Schrauben, verbinden Sie das eine Ende des Kabels mit dem Port auf dem Modem Board und das andere mit dem Port auf dem System Board.
- 5. Verbinden Sie das Antennen Kabel mit dem Antennen Port auf dem Modem. Stecken Sie das andere Ende des Kabels mit der Buchse durch das runde Loch des Metallgehäuses. Verbinden Sie die Antenne mit der Antennenbuchse von der Außenseite des Gehäuses.
- 6. Schließen Sie das Gehäuse mit Hilfe der Schrauben und schließen Sie das Netzteil wieder an.

Sobald das Modem mit dem System verbunden ist, wird es automatisch erkannt und ein GSM-Modem Icon erscheint im Web Interface im Tab "Elemente". Um das Modem zu konfigurieren klicken Sie auf dieses Icon.

Um es zu konfigurieren folgen Sie diesen Schritten:

1. Klicken Sie auf das Modem Icon

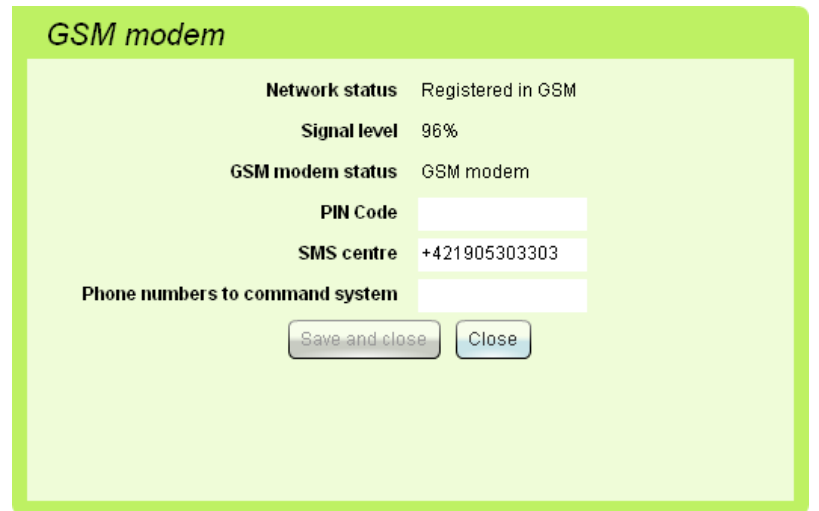

- 2. Tippen Sie den PIN Code der SIM Karte, falls er gebraucht wird, in das geöffnete Fenster.
- 3. Tippen Sie die Nummer der Kurzmitteilungszentrale ein.
- 4. Tippen Sie die Telefonnummer ein von der aus Sie Befehle an das System schicken können. Nur diese Telefonnummer kann Befehle senden!
- 5. Drücken Sie "**Speichern und schließen**" um die Einstellungen zu speichern.

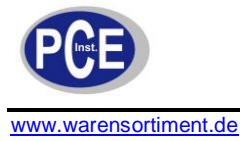

# **5.27 Das Monitoring System mit SMS Befehlen fernbedienen**

Das Monitoring System mit installiertem GSM Modem hat die Möglichkeit Befehle von einem Mobiltelefon zu empfangen und auszuführen. Um SMS Befehle zu gebrauchen folgenden Sie diesen Schritten:

- 1. Gehen Sie sicher, dass das Monitoring System eingeschaltet ist, das GSM Modem muss mit dem System verbunden und erkannt sein.
- 2. Überprüfen Sie die Modem Einstellungen indem Sie im Tab "**Elemente**" auf das Modem Icon klicken. Der Netzwerkstatus muss "**Registered in GSM network**" sein, die Signalqualität darf nicht 0% sein.
- 3. Die Telefonnummer von der aus die Befehle gesendet werden muss im Feld "**Phone numbers to command system**" stehen.

Falls alle vorherigen Einstellungen vorgenommen wurden, können folgende Befehle vom System verarbeitet werden:

- Sensoreinstellungen auslesen
	- o get SENSOR-ID

Dieser Befehl überprüft den Status des Sensor oder des Relais und sendet eine Antwort-SMS zum dem Telefon, von dem die Anfrage kam. SENSOR-ID kann der Name oder die Nummer des Sensors sein.

o get outlet-00-1

Wenn Sie diesen Befehl senden, schickt Ihnen das Monitoring System automatisch eine Antwort. "ON" oder "OFF" je nach Status des Relais

- den Status eines Relais/Ausgangs einstellen
	- o set SENSOR-ID STATE Dieser Befehl schaltet das Relais an oder aus je nach Angabe für STATE. SENSOR-ID kann der Name des Sensors oder seine Nummer sein. STATE kann ON sein, wenn das Relais an sein soll, oder OFF wenn es aus sein soll. Beispiel: set outlet-00-1 on Schaltet den outlet-00-1 im Monitoring System an

#### **5.28 Benachrichtigung per SMS**

Damit das System Benachrichtigungen per SMS senden kann muss das GSM Modem installiert und konfiguriert, die Benachrichtigung muss erstellt sein. Eine SMS Benachrichtigung können Sie wie folgt erstellen:

- 1. Gehen Sie zum Tab "Elemente" des Web Interface, dann auf das Pulldown Menü "System **Menü**" und dort auf "**Email Benachrichtigung hinzufügen**".
- 2. Ein Fenster wird sich öffnen.
- 3. Im Feld "**Benachrichtigungs Typ**" wählen Sie "**SMS**".
- 4. Füllen Sie den Namen der Benachrichtigung ein und die Telefonnummer. Gebrauchen Sie anstatt der (0) das (+)! Die Standard Nachricht beinhaltet nur die den Namen der Logik und die Uhrzeit der Benachrichtigung.
- 5. Drücken Sie den Button "**Testnachricht senden**" zum Testen Benachrichtigung
- 6. Drücken Sie den Button "**Speichern und sichern**". Falls die Fehlermeldung "**GSM-Modem nicht installiert**" auftaucht, überprüfen Sie Ihre Modem Einstellungen und aktualisieren Sie Ihren Browser. Die Benachrichtigung erscheint darauf in der Liste der Elemente und Sensoren im Tab "**Elemente**" im Web Interface. Benachrichtigungen können nur im Modus "**Gruppen Anzeigen**" und "**Übersichtsskizze**" betrachtet werden.

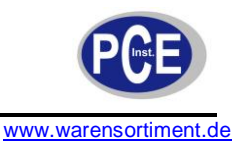

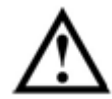

**Achtung:** Um die Einstellungen auf dem Flash Speicher zu speichern müssen Sie im Pulldown Menü "System-Menü" unter dem Tab "Elemente" auf "Einstellungen **auf dem Flash Speicher speichern**".

# **5.29 Benachrichtigung durch UDP (SNMP Trap)**

Die Funktion "**SNMP trap**" benutzt Trap Nachrichten des SNMP Protokoll um Nachrichten über Ereignisse im System an den Administrator zu schicken.

Die Logik des Monitoring System erlaubt es Ihnen einen speziellen SNMP-Manager (per IP) über den Status der Sensoren zu informieren. Anhand dieser Funktion werden die Empfänger der Nachrichten beschrieben.

So erstellen Sie solche Benachrichtigungen:

- 1. Gehen Sie zum Tab "**Elemente**" des Web Interface, dann auf das Pulldown Menü "**System Menü**" und dort auf "**Email Benachrichtigung hinzufügen**".
- 2. Ein Fenster wird sich öffnen.
- 3. Im Feld "Benachrichtigungs Typ" wählen Sie "Snmp Trap"
- 4. Füllen Sie die Felder des Fensters aus. Einige Felder sind obligatorisch
- 5. Drücken Sie den Button "Testnachricht senden", um die Funktion zu testen.
- 6. Drücken Sie den Button "**Speichern und schließen**"

Die Benachrichtigung erscheint darauf in der Liste der Elemente und Sensoren im Tab "**Elemente**" im Web Interface. Benachrichtigungen können nur im Modus "**Gruppen Anzeigen**" und "**Übersichtsskizze**" betrachtet werden.

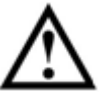

**Achtung:** Um die Einstellungen auf dem Flash Speicher zu speichern müssen Sie im Pulldown Menü "**System-Menü**" unter dem Tab "**Elemente**" auf "**Einstellungen auf dem Flash Speicher speichern**".

# **5.30 Benachrichtigung über ICQ oder AIM**

Die Funktion "**AIM/ICQ Benachrichtigung**" benutzt ICQ Nachrichten, um dem Administrator über auftretende Ereignisse im System zu informieren.

Sobald Sie die Benachrichtigung eingerichtet haben, können Sie eine Liste der Empfänger der Benachrichtigungen erstellen, jeder Benutzer der Liste erhält eine Kopie des System Logs. Also wird jeder Benutzer sofort über alle Ereignisse über ICQ informiert.

Um ICQ/AIM Benachrichtigungen einzurichten, müssen Sie einen ICQ oder AIM Account haben. So erstellen Sie so eine Benachrichtigung:

- 1. Gehen Sie zum Tab "**Elemente**" des Web Interface, dann auf das Pulldown Menü "**System Menü**" und dort auf "**AIM/ICQ Mitteilungen**".
- 2. Ein Fenster in dem Sie eine neue Benachrichtigung Hinzufügen können, öffnet sich.Email Penagbriabtiques Hinzufügen

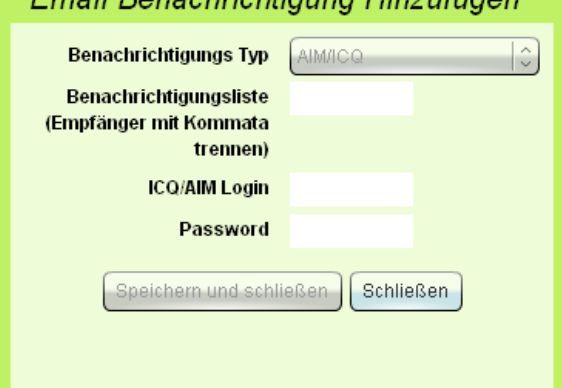

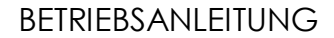

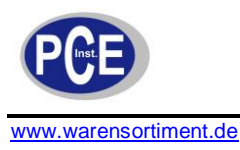

- 3. Im Feld "**Benachrichtigungsliste**" können Sie neue Empfänger eintragen: ICQ Nummer oder AIM Benutzernamen jeweils mit Komma getrennt.
- 4. Schreiben Sie in das Feld "**ICQ/AIM Login**" und "**Password**" die Konto Daten des Monitoring System ICQ/AIM Accounts.
- 5. Drücken Sie "**Speichern und schließen**"

Nach dem Klicken auf "**Speichern und schließen**" versucht das System sich mit dem ICQ/AIM Server zu verbinden. Falls die Verbindung aufgebaut wird (ICQ Server ist verfügbar, Passwort und Benutzername ist richtig), sendet das System die Benachrichtigungen an die Empfänger und der Account des Monitoring Systems geht online. Der System Log zeichnet das erfolgreiche Login auf. Falls die Verbindung nicht aufgebaut wird, zeichnet der System Log einen Fehlercode auf.

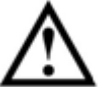

**Achtung:** Um die Einstellungen auf dem Flash Speicher zu speichern müssen Sie im Pulldown Menü "**System-Menü**" unter dem Tab "**Elemente**" auf "**Einstellungen auf dem Flash Speicher speichern**".

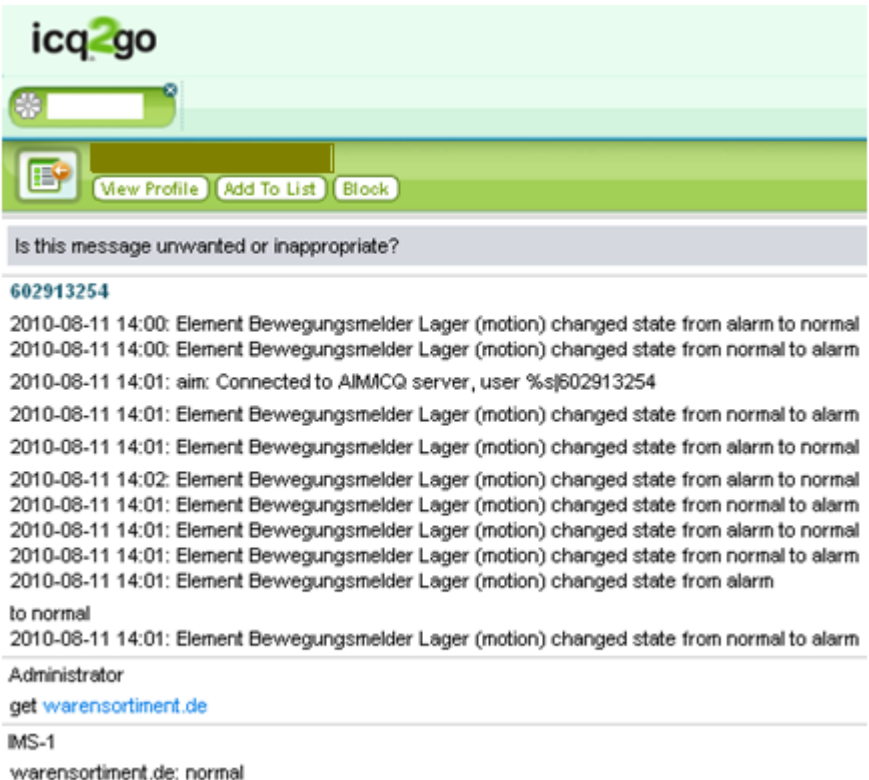

# **5.31 Entfernen von Benachrichtigung**

Um Benachrichtigungen zu entfernen klicken Sie diese im Tab "Elemente" an. Ein Fenster erscheint. Drücken Sie den Button "Entfernen". Die Benachrichtigung wurde entfernt.

Um ICQ/AIM Benachrichtigungen zu entfernen, gehen Sie wie beim Einrichten vor und entfernen Ihre Zugangsdaten. Klicken Sie auf "**Speichern und sichern**".

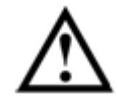

**Achtung:** Um die Einstellungen auf dem Flash Speicher zu speichern müssen Sie im Pulldown Menü "System-Menü" unter dem Tab "Elemente" auf "Einstellungen auf **dem Flash Speicher speichern**".

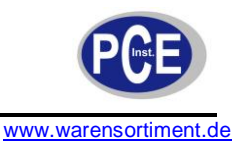

# **5.32 Kontrollieren des Monitoring Systems über ICQ**

PCE-IMS 1 Monitoring System erlaubt dem Benutzer Informationen über den Status von Sensoren zu empfangen und Ausgänge über ICQ und AIM zu steuern. Um solche Remote Befehle zu senden, gehen Sie wie beim **Benachrichtigungen über AIM und ICQ** vor**,** um die Verbindung einzurichten. Danach können Sie über ICQ oder AIM dem Monitoring System Befehle zusenden. Die folgenden Befehle können vom System verarbeitet werden:

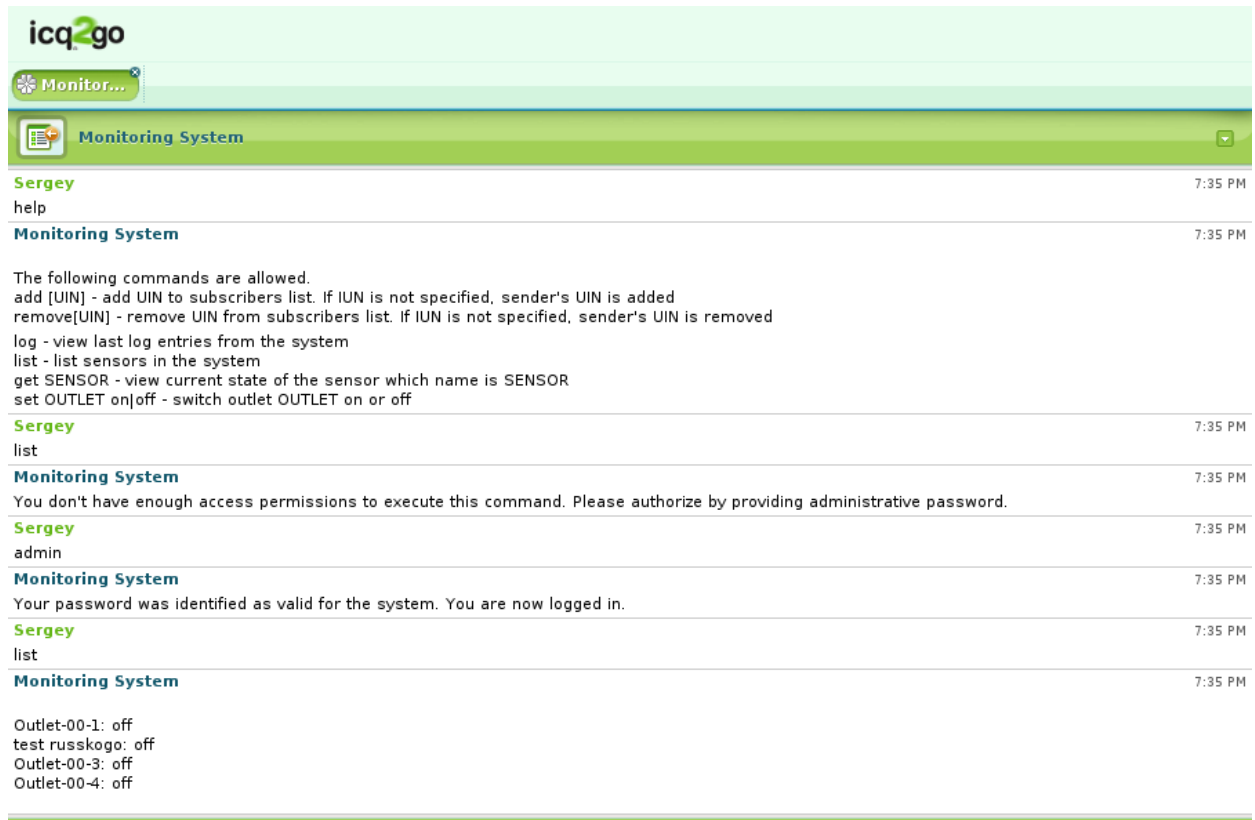

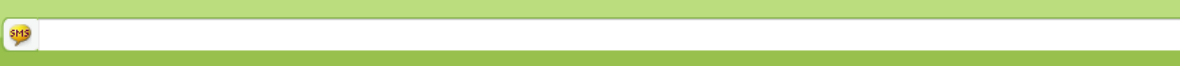

- log dieser Befehl gibt Ihnen die letzten Einträge des System Logs als Nachricht zurück
- list dieser Befehl gibt Ihnen eine Liste aller Sensoren und Relais die mit dem System verbunden sind zurück.
- get dieser Befehl gibt Ihnen die Angaben eines einzelnen Sensors oder Relais zurück der mit dem System verbunden ist. z.B. *get outlet-00-1* Als Antwort wird das Monitoring System den Status des Ausgangs Outlet-00-1 wie folgt zurückgeben: *Outlet-00-1: off*
- set dieser Befehl lässt das System den Status des Ausgangs ändern. Zwei Parameter sind erforderlich – der Name des Ausgangs, bei dem der Status geändert werden soll und den neuen Status den der Ausgang besitzen soll. Z.B.: *set outlet-00-1 on* Darauf wird sich der Status des Relais in "**An**" ändern und folgende Nachricht zurückschicken: "*The outlet was switsched on*"

**5.33 Timer hinzufügen**

Das Monitoring System erlaubt es verschiedene Aufgaben in unterschiedlichen zeitlichen Intervallen mit einer Dauer von einer Woche, einem Tag oder nur einmal durchzuführen. Der Mechanismus ist mit der Hilfe von virtuellen Sensoren sogenannten Timern implementiert. Jeder Timer im Monitoring System kann die Zustände "**Norm**" wenn er nicht aktiviert ist und "**Alarm**" wenn er aktiviert ist haben. Also hat der

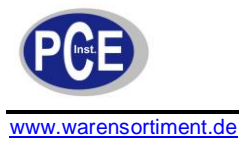

Administrator die Möglichkeit, unter Berücksichtigung des Wochentages oder dem Zeitraum, die Logik des Monitoring Systems zu bearbeiten.

Um einen Timer hinzuzufügen folgen Sie diesen Schritten:

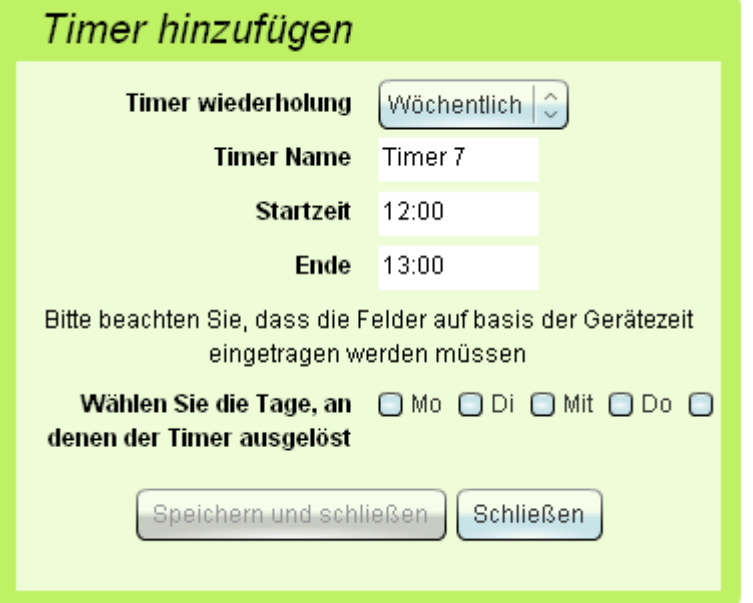

- 1. Gehen Sie zum Tab "Elemente" im Web Interface des Monitoring System.
- 2. Klicken Sie auf "**Timer hinzufügen**" im Pulldown Menü "**System-Menü**". Ein Fenster, um einen Timer zu erstellen, öffnet sich.
- 3. Wählen Sie die Wiederholung aus "**Wöchentlich**" oder "**Einmal**". Falls Sie "**Einmal**" wählen reagiert der Timer nur ein einziges Mal.
- 4. Füllen Sie die Felder "Timer Name", "Startzeit", "Endzeit" des Fensters aus. Alle Felder sind obligatorisch. Wenn Sie "Einmal" ausgewählt haben benötigen Sie: die Startzeit im Format YYYY-MM-DD HH:MM. Im "**Wöchentlich**" Modus das Format: Startzeit HH:MM und Endzeit HH:MM.
- 5. Falls Sie "**Wöchentlich**" ausgewählt haben, haken Sie die Tage an, an dem der Timer aktiviert werden soll.
- 6. Drücken Sie den Button "**Speichern und schließen**".

Der erstellte Timer erscheint in der Liste der Sensoren im Tab "**Elemente**" des Web Interface.

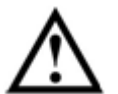

**Achtung:** Um die Einstellungen auf dem Flash Speicher zu speichern müssen Sie im Pulldown Menü "**System-Menü**" unter dem Tab "**Elemente**" auf "**Einstellungen auf dem Flash Speicher speichern**".

# **5.34 Timer entfernen**

Um einen Timer zu entfernen, klicken Sie auf den Tab "**Elemente**". In der Liste der Elemente finden Sie den Timer, den Sie entfernen möchten. Klicken Sie diesen an. Ein Fenster mit den Einstellungen des Timers öffnet sich. Dort klicken Sie auf den Button "**Entfernen**". Der Timer wurde entfernt. Um die Einstellungen auf dem Flash Speicher zu speichern, müssen Sie im Pulldown Menü "**System-Menü**" unter dem Tab "**Elemente**" auf "**Einstellungen auf dem Flash Speicher speichern**".

# **5.35 Ping Dienste**

Das Monitoring System hat einen automatischen Ping Service. Er kann automatisch die Erreichbarkeit eines Remote-Host testen. Das Monitoring System kann verschiedene Aktionen ausführen, falls ein Host nicht antwortet. Um einen Ping hinzuzufügen gehen Sie wie folgt vor:

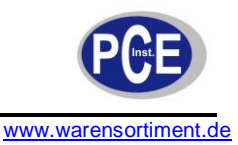

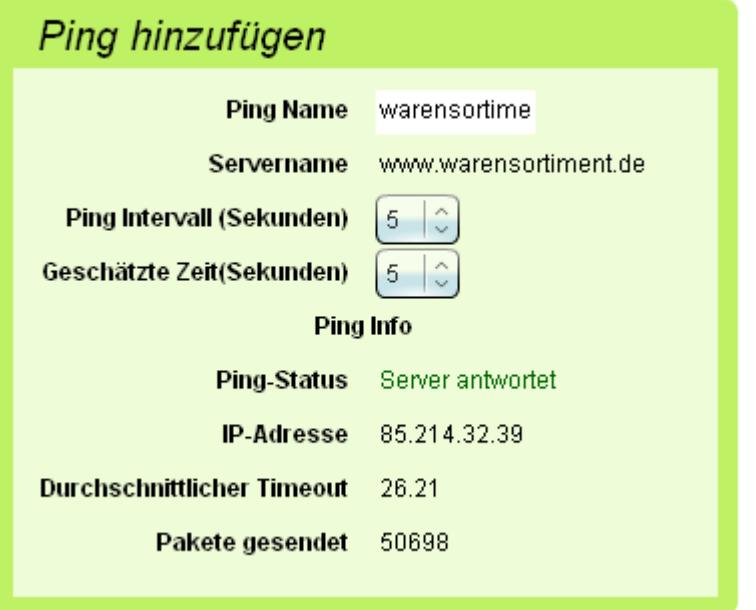

- 1. Gehen Sie zum Tab "**Elemente**" im Interface des Monitoring System.
- 2. Klicken Sie auf "**Ping hinzufügen**" im "**System-Menü**". Eine Dialog Box öffnet sich.
- 3. Geben Sie die IP Adresse oder den Namen des Servers ein, an den Sie einen Ping senden möchten.
- 4. Wählen Sie "Ping Intervall" und "Geschätzte Zeit" aus.
- 5. Klicken Sie auf "**Speichern und schließen**"

Nachdem Sie "**Speichern und schließen**" geklickt haben, wurde ein neuer Server zum System hinzugefügt und Sie können diesen im Tab "Elemente" sehen. Wenn Sie auf das Symbol des Servers klicken, können Sie zusätzliche Informationen über den Server wie Timeout oder gesendete Pakete sehen.

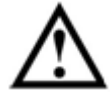

**Achtung:** Um die Einstellungen auf dem Flash Speicher zu speichern müssen Sie im Pulldown Menü "**System-Menü**" unter dem Tab "**Elemente**" auf "**Einstellungen auf dem Flash Speicher speichern**".

# **5.36 Entfernen einer Ping Abfrage**

Um eine Ping Anfrage zu löschen wählen Sie diese aus der Liste der Sensoren im Tab "Elemente" aus. Ein Dialog Fenster öffnet sich, wo sie diese bearbeiten können. Klicken Sie auf den Button "**Entfernen"**. Die Ping Anfrage wurde gelöscht. Um die Einstellungen auf dem Flash Speicher zu speichern müssen Sie im Pulldown Menü "**System-Menü**" unter dem Tab "**Elemente**" auf "**Einstellungen auf dem Flash Speicher speichern**".

# **5.37 Anwendung von Karten und Objektplänen**

Das PCE-IMS 1bietet die Möglichkeit virtuell eine Karte bestimmter Sensoren auf dem Gelände anzulegen. Dies erlaubt eine schnelle Bestimmung des Sensor Standortes im einem Raum oder im Büro, so können Sie den Standort eines alarmierten Sensors durch einen kurzen Blick auf die Karte bestimmen.

Das Monitoring System hat eine Standardkarte der Objekte. Um ihre eigene Karte hochzuladen folgen Sie diesen Schritten:

- 1. Gehen Sie zum Tab .**Elemente**" im Monitoring System des Web Interface.
- 2. Wählen Sie den Modus "**Übersichtskarte**"
- 3. Klicken Sie auf den Link "ändern" und dann auf "upload" der Dialog Box.
- 4. Ein Fenster öffnet sich. Wählen Sie eine Bilddatei aus und klicken Sie auf "öffnen"

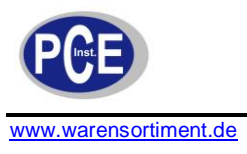

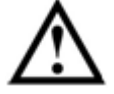

**Achtung:** Das System unterstützt nur JPEG, PNG und GIF Bilder die nicht größer als 5MB sind.

- 5. Die ausgewählte Datei wird auf das Monitoring System geladen, je nach Internet Verbindung kann das einen Moment dauern.
- 6. Der Tab "**Elemente**" wird automatisch nach dem Upload aktualisiert und Sie können das Kartenbild sehen.

# **5.38 Den Sensor Standort auf der Karte zuweisen**

Um einem Sensor einen bestimmten Ort auf der Karte zuzuordnen ziehen Sie diesen einfach auf die gewünschte Position auf der Karte.

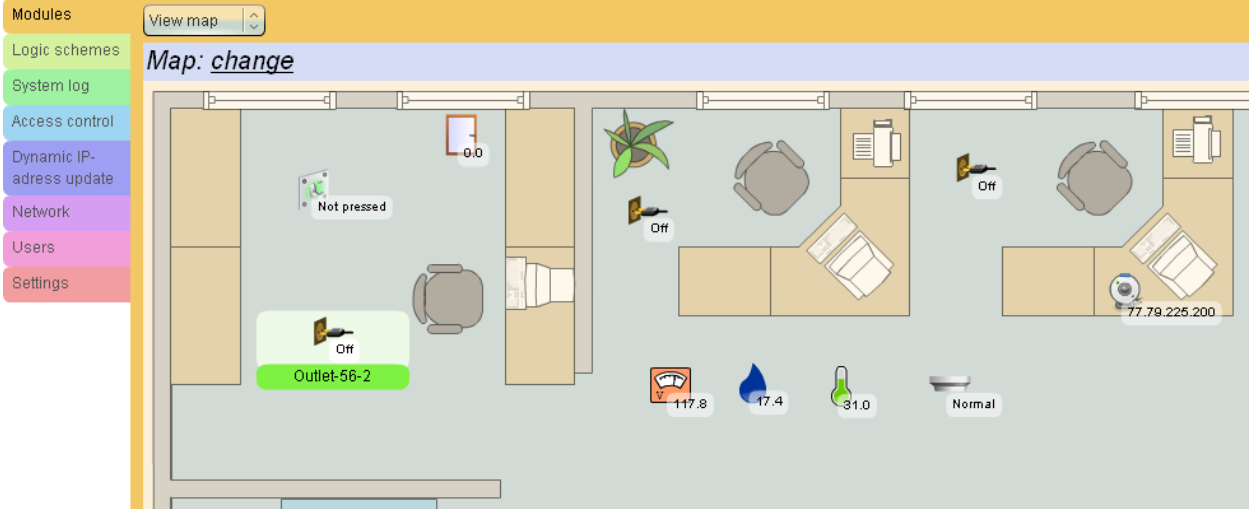

Der Ort des Sensors auf der Karte wird im Monitoring System gespeichert. Um einen Sensor von der Karte zu entfernen ziehen Sie diesen einfach wieder in den Bereich "**alle Sensoren**".

# **5.39 Karten entfernen**

Um Karten zu entfernen gehen Sie zum Tab "**Elemente**" und klicken Sie auf "**ändern**", danach auf den Button "**entfernen**". Nach dem Entfernen der Karte verlieren alle Sensoren ihre Position auf der Karte.

# **5.40 Eine Logik-Schaltung hinzufügen**

Das Monitoring System erlaubt dem Administrator eine Logik für das System zu erstellen: um spezifische Aktionen für das ausführende Gerät (Relais) einzustellen und Benachrichtigungen zu senden, wenn eine bestimmte Kombination von logischen Bedingungen im System auftritt.

Eine Logik-Schaltung ist eine Anhäufung von Bedingungen die einen Ablauf definieren und Aktionen durchführen, wenn im Monitoring System ein Ereignis auftritt.

Bedingung: wenn der Sensor seinen Status ändert. Zum Beispiel ändert ein Temperatur Sensor mit dem Namen "*Temp1*" seinen Modus zu "**Alarm**". Falls es keine anderen Bedingungen gibt, wird sobald der Sensor seinen Modus ändert, ein Ereignis stattfinden. Die Bedingungen sind mit einer Reihe von Bedingungen innerhalb der Logik-Schaltung durch die logischen Operatoren AND/OR verbunden. Aktionen sind das Umschalten spezifischer Relais zur gegebenen Bedingung oder die Aktualisierung von Elementen aus der Gruppe der Benachrichtigungen. Aktionen werden mit dem logischen AND verknüpft. Das Monitoring System ermöglicht es Bedingungen festzulegen und Aktionen festzusetzen. Logik-Schaltungen können Sie im Tab "Logik" finden.

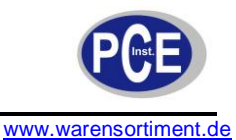

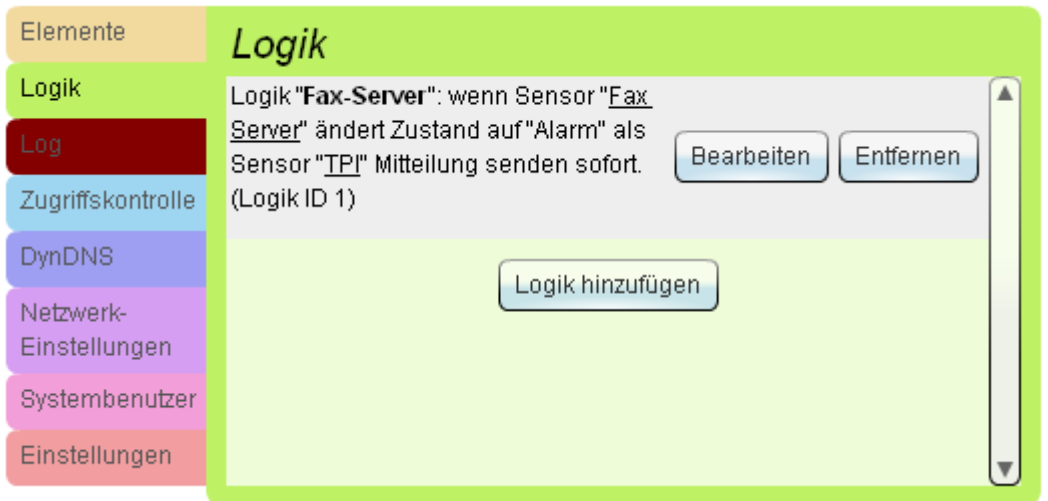

# **5.41 Eine Logik-Schaltung erstellen**

Um eine Logik-Schaltung zu erstellen folgen Sie diesen Anweisungen:

- 1. Gehen Sie zum Tab "Logik" des Web Interface des Monitoring Systems.
- 2. Drücken Sie den Button "**Logik hinzufügen**". Ein Fenster erscheint um Logik-Schaltungen zu erstellen.
- 3. Wählen Sie Bedingungen, die erforderlichen Sensoren und ihren Status um Aktionen auszuführen.

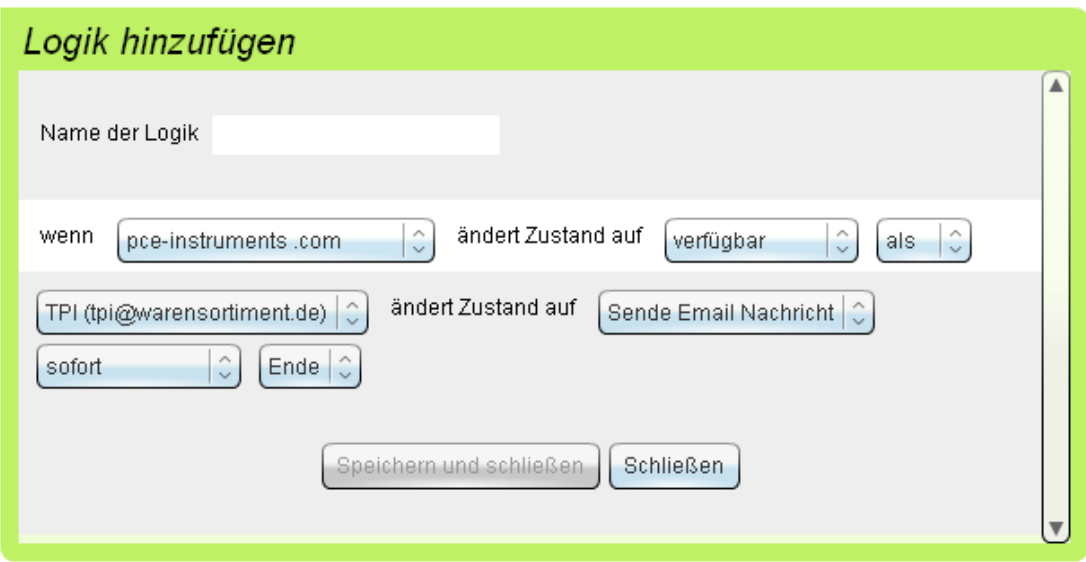

- 4. Erstellen Sie mehrere Aktionen, wählen Sie ausführende Geräte (Relais) oder Benachrichtigungen die Bedingungen erfüllen müssen.
- 5. Drücken Sie "**Speichern und schließen**". Die neu erstellten Logik-Schaltungen erscheinen darauf in der Liste im Tab "Logik" im Web Interface.

Das Monitoring System überprüft die gegeben Logik-Schaltungen bei jeder Abfrage der angeschlossenen Sensoren. Das Testen der Logik-Schaltung überprüft, ob die Bedingungen der Logik erfüllt sind. Falls alle Bedingungen zutreffen führt das System eine Aktion aus, die den Angaben in der Schaltung entspricht. Es führt diese aber erst aus nachdem alle Logik-Schaltungen getestet wurden. Falls die gleiche Aktion bei verschiedenen Logik-Schaltungen auftritt, wird diese nur einmal ausgeführt.

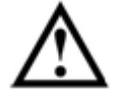

**Achtung:** Die Aktionen des Monitoring Systems werden nur ausgeführt, wenn sie sich nicht gegenseitig ausschließen.

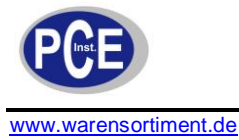

# **5.42 Eine Logik-Schaltung entfernen**

Um eine Logik-Schaltung zu entfernen gehen Sie zum Tab "**Logik**" und drücken den Button "**Entfernen**" der entsprechenden Logik. Um die Einstellungen auf dem Flash Speicher zu speichern, müssen Sie im Pulldown Menü "System-Menü" unter dem Tab "Elemente" auf "Einstellungen auf dem Flash **Speicher speichern**".

# **5.43 Eine Gruppe hinzufügen**

Manchmal ist es angenehm die Elemente des Systems in einer Gruppe mit gleichen Attributen zusammenzufassen.

So kann es, z.B. wenn das System die Parameter zweier Räume überwacht, sinnvoll sein die Elemente des System in zwei Gruppen, eine für jeden Raum, zusammenzufassen. Um eine Gruppe zu erstellen gehen Sie wie folgt vor:

- 1. Gehen Sie zum Tab "**Elemente**" im Web Interface des Systems.
- 2. Wählen Sie den Modus "Gruppen anzeigen" aus.
- 3. Drücken Sie auf den Button "**Gruppe Hinzufügen**". Ein Dialog Fenster öffnet sich, in dem Sie aufgefordert werden, den Gruppennamen und eine Beschreibung einzugeben. Geben Sie die Daten ein und klicken Sie auf "OK". Eine neue Gruppe wurde erstellt.

Um die Liste so anzupassen, dass die einzelnen Elemente den verschiedenen Gruppen zugeordnet werden, ziehen Sie diese mit der Maus in die entsprechende Gruppe.

Um Gruppen zu löschen klicken Sie auf "**Gruppe bearbeiten**" und drücken den Button "**Gruppe entfernen**"

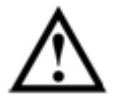

**Achtung:** Um die Einstellungen auf dem Flash Speicher zu speichern müssen Sie im Pulldown Menü "**System-Menü**" unter dem Tab "**Elemente**" auf "**Einstellungen auf dem Flash Speicher speichern**".

# **5.44 Verbinden einer USB Kamera**

Das PCE-IMS 1 Monitoring System ermöglicht es Ihnen eine USB Kamera anzuschließen. Die USB Kamera wird mit der USB Buchse auf der Vorderseite des Monitoring Systems verbunden. Nachdem Sie die Kamera verbunden haben und diese vom System gefunden wurde, zeigt der System Log "**USB**  camera found<sup>"</sup> und das Bild der Kamera erscheint im Tab "Module".

Daher ermöglicht Ihnen das Monitoring System eine Fernüberwachung vom Standort des Systems. Um das Bild der Kamera zu sehen, wählen Sie das entsprechende Kamera Symbol im Tab "Elemente". Daraufhin öffnet sich ein neues Fenster, in dem Sie die Auflösung des Bildes ändern können. Obwohl das Bild ziemlich klein ist, benötigt es eine schnelle Internetverbindung. Ein einzelnes Bild kann die Größe von 4 bis 12 Kb haben und die Transferrate 10 Bilder pro Sek. erreichen.

# **5.45 IP Webcams**

Das Monitoring System ermöglicht es Ihnen verschiedene IP Kameras in das System zu integrieren. Das System unterstützt eine große Anzahl, die die Möglichkeit haben Bilder im JPEG Format zu versenden. Um eine IP Kamera hinzuzufügen gehen Sie wie folgt vor:

- 1. Öffnen Sie den Tab "Elemente" im Web Interface des Monitoring Systems
- 2. Wählen Sie im Pulldown Menü "**System-Menü**" den Punkt "**IP-Web-cam hinzufügen**" eine Dialog Box wird sich öffnen.

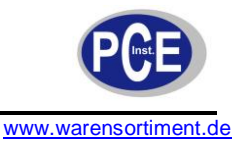

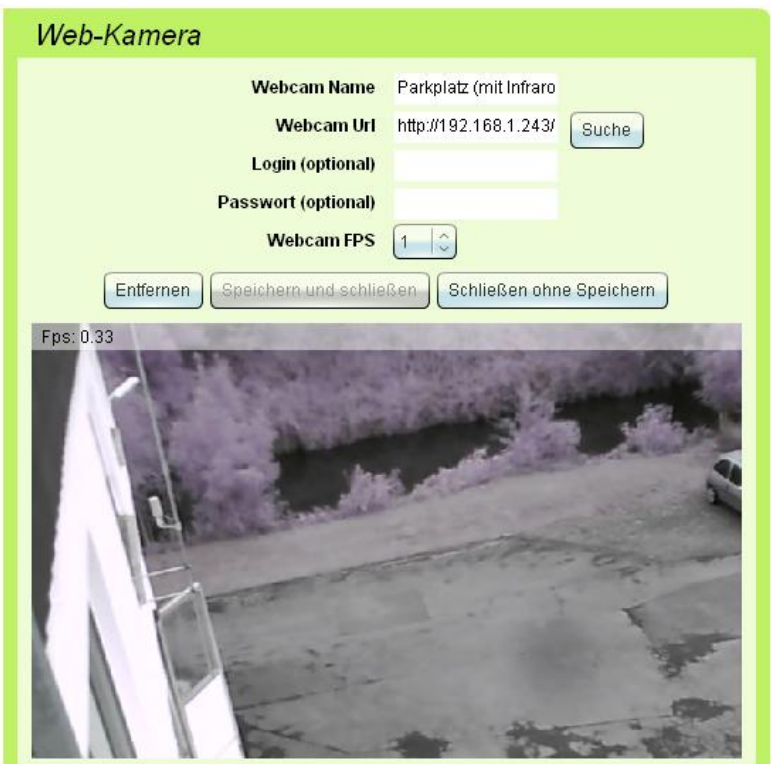

- 3. Geben Sie die IP Adresse der Kamera ein. Falls die Kamera eine Zugriffskontrolle besitzt geben Sie Login und Passwort in die entsprechenden Felder ein.
- 4. Klicken Sie auf "Suche". Daraufhin versucht das System automatisch den Pfad zum JPEG Bild der Kamera zu finden. Falls dieses fehlschlägt erscheint eine Meldung über eine nichtunterstützte IP Kamera. In diesem Fall müssen Sie den kompletten Pfad zum JPEG Bild der Kamera angeben. z.B.: <ipadresse>/jpg/image.jpg
- 5. Wenn das Monitoring System die Kamera erkennt erscheint ein Bild. Klicken Sie auf "**Speichern und schließen**" um die Änderungen zu speichern.

Die neu hinzugefügte IP-Kamera erscheint nun in der Liste der Geräte im Tab "**Elemente**" des Web Interface des Monitoring Systems.

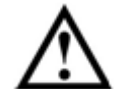

**Achtung:** Um die Einstellungen auf dem Flash Speicher zu speichern müssen Sie im Pulldown Menü "**System-Menü**" unter dem Tab "**Elemente**" auf "**Einstellungen auf dem Flash Speicher speichern**".

# **5.46 Entfernen einer IP-Kamera**

Um eine IP Kamera zu entfernen wählen Sie im Tab "**Elemente**" des Monitoring Systems die Kamera aus. Ein Fenster mit dem Bild der Kamera erscheint. Klicken Sie auf "**Entfernen**" um die Kamera zu löschen. Um die Einstellungen auf dem Flash Speicher zu speichern müssen Sie im Pulldown Menü "**System-Menü**" unter dem Tab "**Elemente**" auf "**Einstellungen auf dem Flash Speicher speichern**" klicken.

# **5.47 Dynamische IP Adressen mittels dynamischen DNS Service**

Automatische Updates der IP-Adresse mittel DNS Service werden gebraucht, wenn das Monitoring System in einem Ethernet Netzwerk benutzt wird, dass nicht direkt mit dem Internet verbunden ist. Das PCE-IMS 1 ermöglicht es trotz dynamischer IP Adresse Zugriff zum Internet zu bekommen. Dieses ist von Vorteil wenn Sie das System von Zuhause aus bedienen wollen.

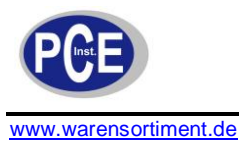

Für die Installation und Einstellungen ist das folgende notwendig: eine Master Unit, eine Internetverbindung und ein Router mit NAT Unterstützung, falls Sie den Internetzugang über eine externe dynamische oder statische IP Adresse von ihrem Provider beziehen. Die Einstellungen nehmen Sie wie folgt vor:

- 1. Wählen Sie eine statische IP Adresse (nicht benötig bei DHCP) für das Monitoring System
- 2. Weisen Sie diese Adresse dem Monitoring System zu.
- 3. Fügen Sie Umleitungsregeln für NAT Pakete hinzu, sodass die Pakete von den Ports 80 (8008) und 443 des Routers auf die Ports 80 und 443 des Monitoring Systems umgeleitet werden.

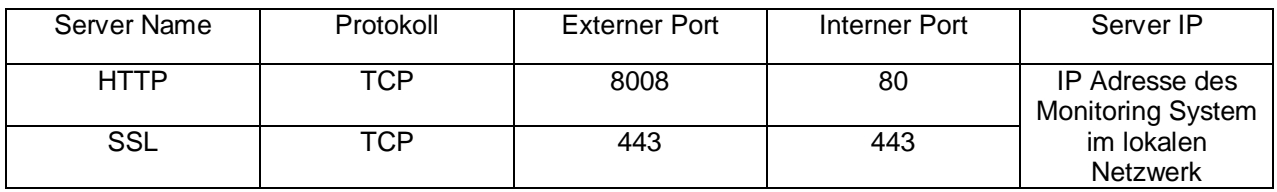

4. Die Benutzung des externen Ports 8008 anstelle von 80 kann notwendig sein, da der Port 80 üblicherweise vom Internet-Provider blockiert wird.

# **5.48 Anwendung von dynamischen DNS**

Das PCE-IMS 1 System unterstützt die folgenden Services: http://www.no-ip.com, http://www.dyndns.com

Damit das System automatisch die IP Adresse aktualisiert, gehen Sie wie folgt vor:

- 1. Registrieren Sie sich bei einem Service. Der Service ist kostenfrei. Erstellen Sie eine Domain mit dynamischen DNS
- 2. Wenn Sie den Service www.no-ip.de nutzen: Wählen Sie eine Domain und Sub-Domain z.B.: beispiel.no-ip.com Wählen Sie den Host Typ "Port 80 redirect". Tippen Sie die IP Adresse die Ihnen gegeben wurde ein. Tippen Sie den Port ein, den Sie bei NAT eingestellt haben ein:8008 oder 443.
- 3. Nach erfolgreicher Registrierung stellen Sie die automatische Aktualisierung der IP Adresse im Monitoring System ein. Um das zu tun gehen Sie wie folgt vor:
- 4. Gehen Sie zum Tab "DynDNS" im System Interface.

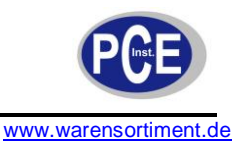

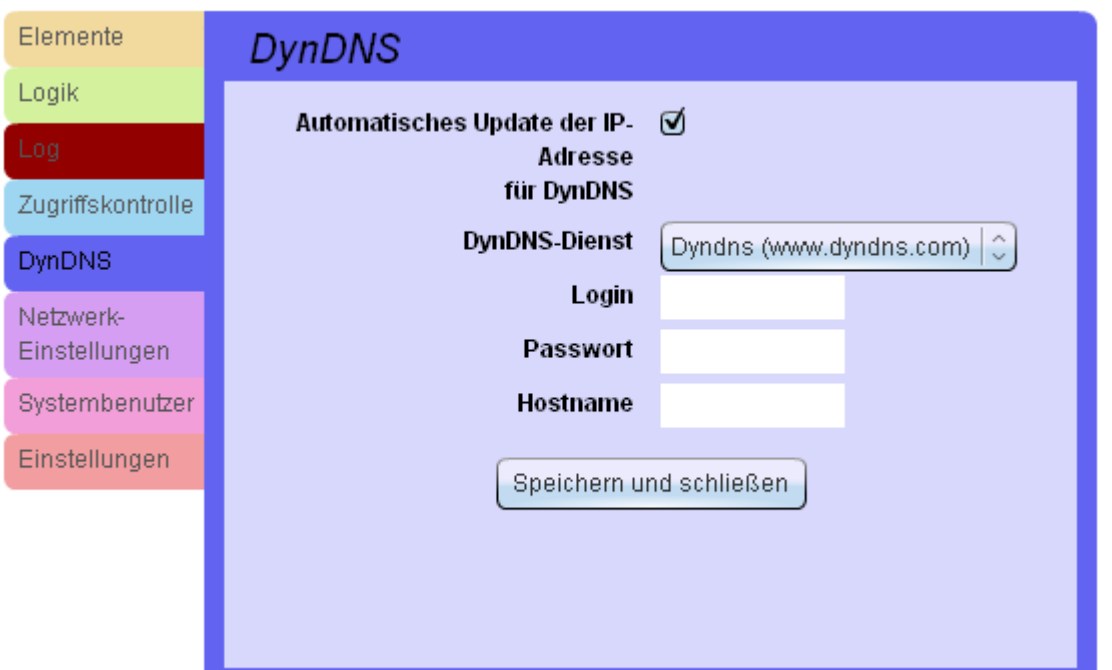

- 5. Haken Sie "**Automatisches Update der IP-Adresse für DynDNS-Dienst"** an. Tragen Sie den Namen oder die E-Mail Adresse in das Feld "**Login**" und das Passwort in das Feld "**Passwort**" ein, welche Sie bei der Registrierung verwendet haben. Anschließend tippen Sie den Domainnamen in das Feld "**Hostname**", z.B.: beispiel.dyndns.com
- 6. Klicken Sie auf "**Speichern und schließen**". Eine Aufzeichnung über die richtige IP-Adressen Aktualisierung wird im System Log erscheinen. Falls eine Fehlermeldung erscheint. Überprüfen Sie die Einstellungen
- 7. Dann ist das automatische Update der IP-Adresse abgeschlossen.

# **5.49 Zusatzgeräte**

#### **Relais / Sensor Modul**

#### Die Vorderseite

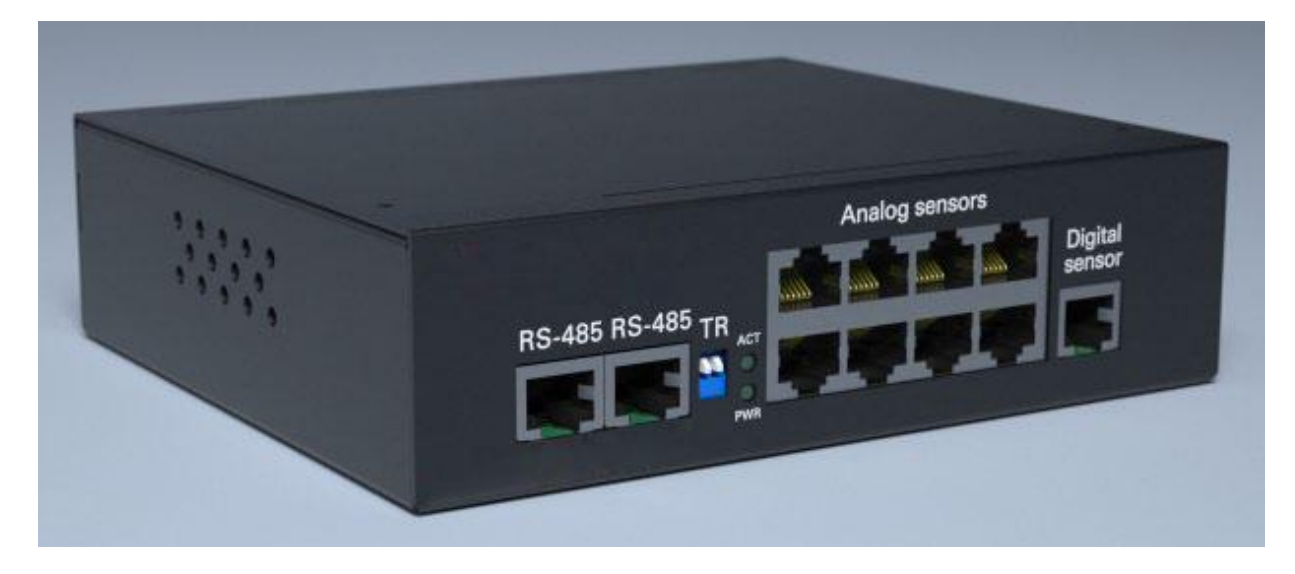

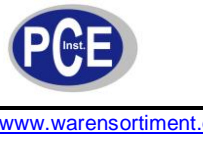

www.warensortiment.de

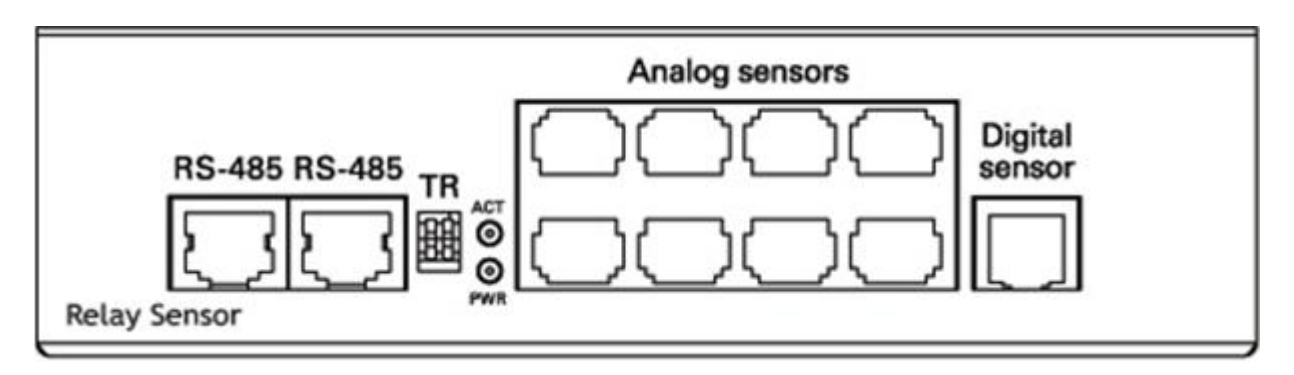

**RS-485** der Port wird benötigt, um das Modul mit der Master Unit oder jedem Zusatzgerät in einer Kette zu verbinden. Sie brauchen. Zur Verbindung benötigen Sie ein UTP/FTP Kabel.

**TR** der Schalter ist ein Lastschalter, mit dem lässt sich das Gerät für lange Distanzen auszulöschen

**IN1...IN8 (Analog sensors)** 8 RJ11 Ports können verwendet werden, um analoge Sensoren anzuschließen. Um elektromagnetische Störungen zu vermeiden, sollten Sie ein FTP Kabel verwenden. Die empfohlene maximale Länge beträgt 30 Meter.

**DI-1 (Digital sensor)** 1-Wire RJ11 – Buchse zum Anschluss von digitalen Sensoren mit 2-paar UTP/FTP/4 poligem Telefon Kabel oder um Zugangskontrollgeräte anzuschließen. Um elektromagnetische Störungen zu vermeiden, gebrauchen Sie FTP Kabel. Die maximale Kabellänge ist 70 Meter, die maximale Anzahl der seriell anschließbaren Sensoren beträgt 10 stk.

- **PWR** Led die anzeigt, ob das System mit Spannung versorgt wird.
- **ACT** Led leuchtet, wenn das Gerät mit der Master Unit kommuniziert

#### **Relais / Sensor Modul mit Steckdosen**

Die Vorderseite

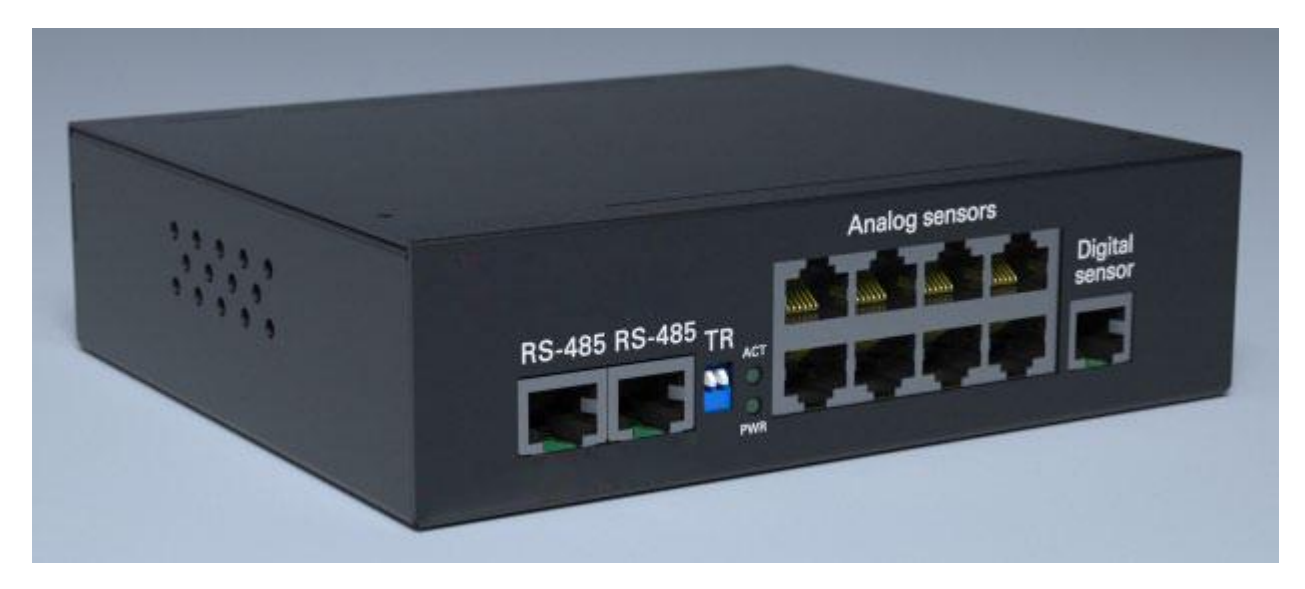

Siehe Relais / Sensor Modul

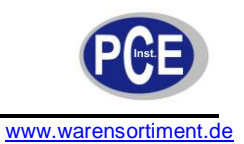

# Die Rückseite

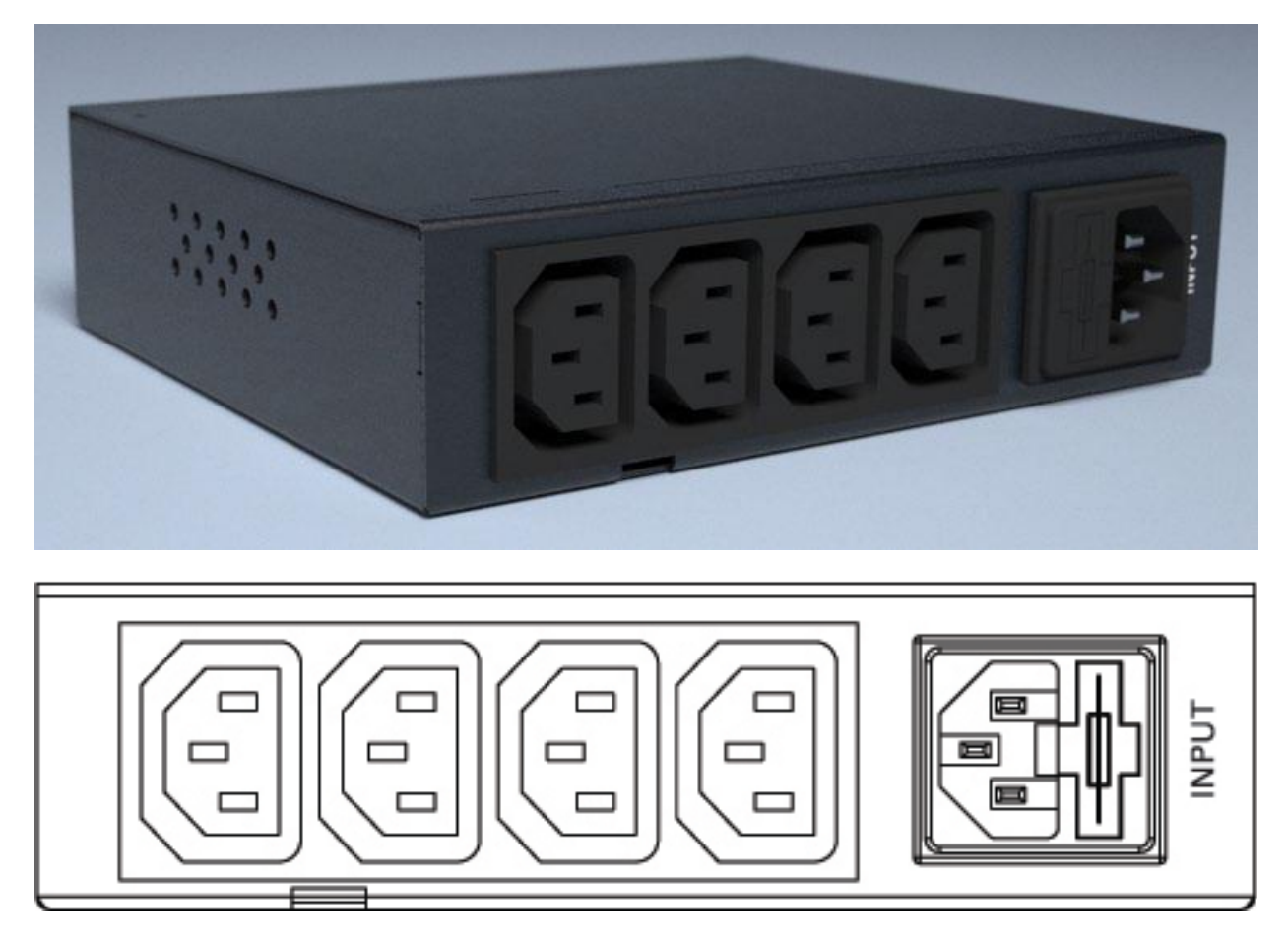

**OUTPUTS 1...4** dies sind Relais Ausgänge: IEC60320 C13 Buchsen mit einer Ausgangsspannung von 230V. Der maximale Strom pro Buchse beträgt 5A. Der maximal totale Strom beträgt 10A.

**INPUT PWR** Netzanschluss, IEC60320 C14 mit eingebauter Sicherung

Die Rückseite

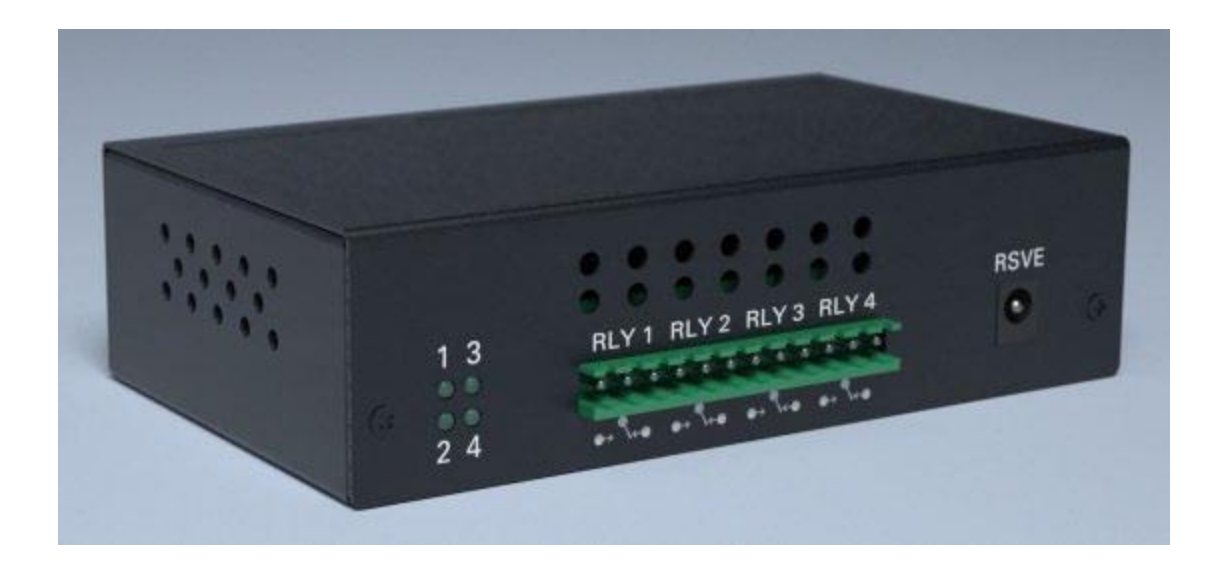

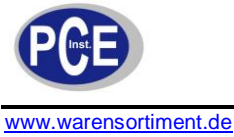

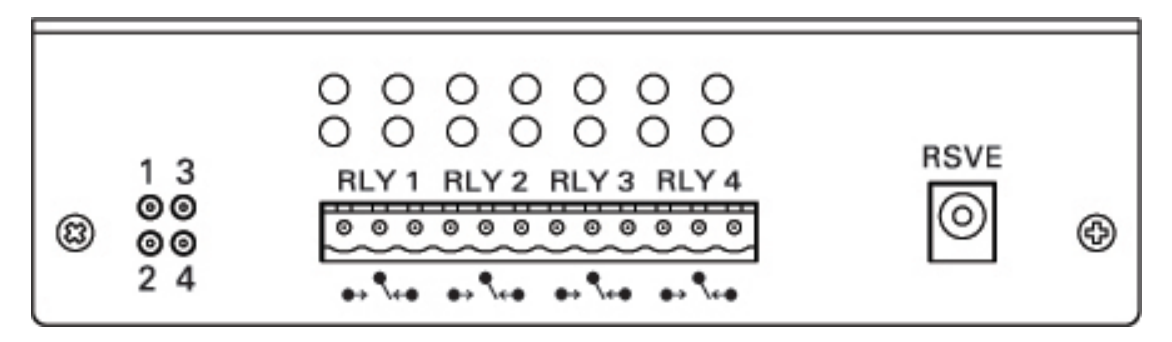

RLY1...4 jedes eingebaute Relais ist mit "öffnen" und "schließen" Kontakten ausgestattet. Die maximale AC Spannung beträgt 250V und die maximale DC Spannung 24V. Der maximale Strom 7A.

RSVE 12V Netzanschluss. Interner Ausgang "+", externer "-". Jedes Netzteil mit einer minimalen Leistung von 3W kann benutzt werden.

**1,2,3,4** zeigt an ob die Relais an oder ausgeschaltet sind

#### **Adresskontaktmodul**

Vorderseite

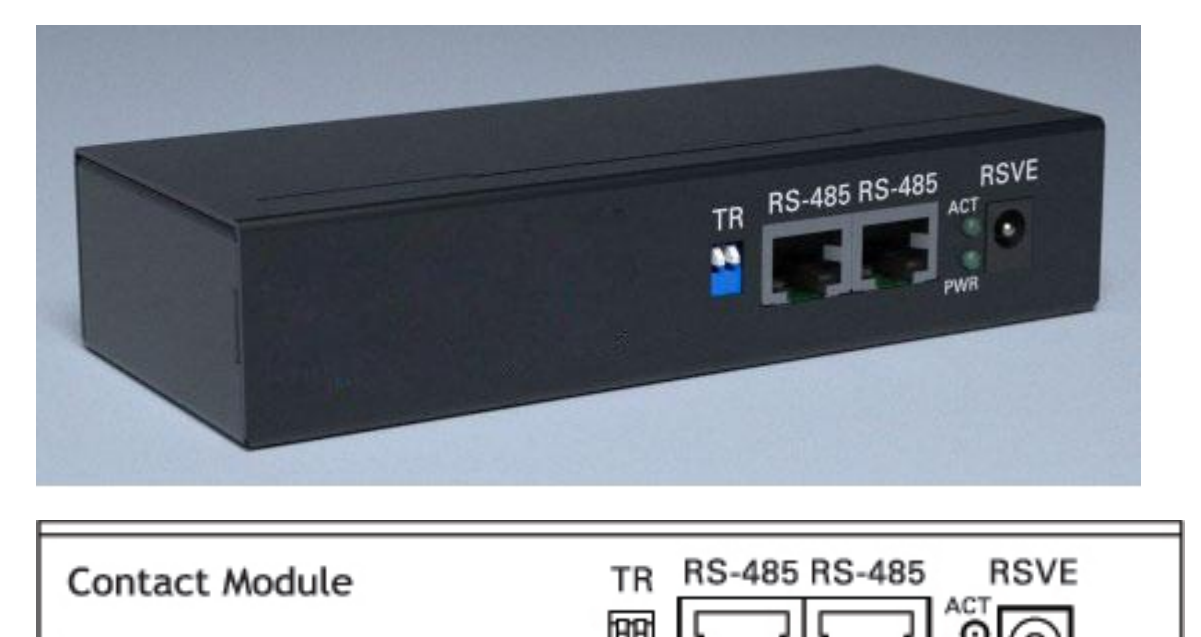

Monitoring & Control Systems

**RSVE** 12V Netzanschluss. Interner Ausgang "+", externer "-". Jedes Netzteil mit einer minimalen Leistung von 3W kann benutzt werden.

**RS-485** der Port wird benötigt, um das Modul mit der Master Unit oder jedem Zusatzgerät in einer Kette zu verbinden. Zur Verbindung benötigen Sie ein UTP/FTP Kabel.

**PWR** Led zeigt an, ob das System mit Spannung versorgt wird.

**ACT** Led leuchtet, wenn das Gerät mit der Master Unit kommuniziert

Rückseite

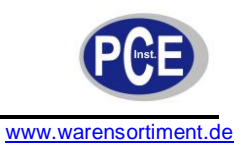

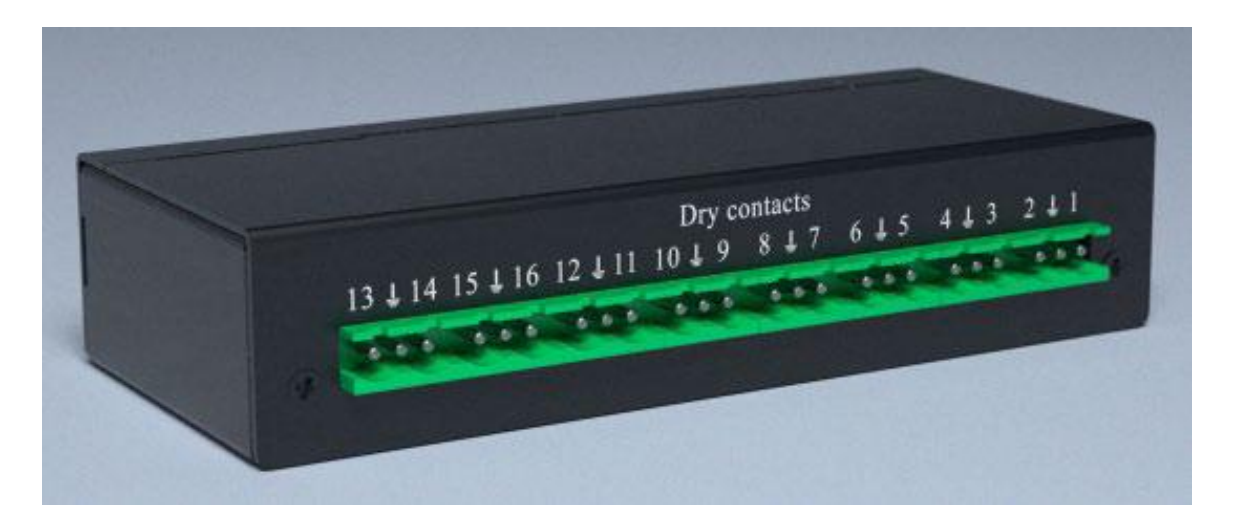

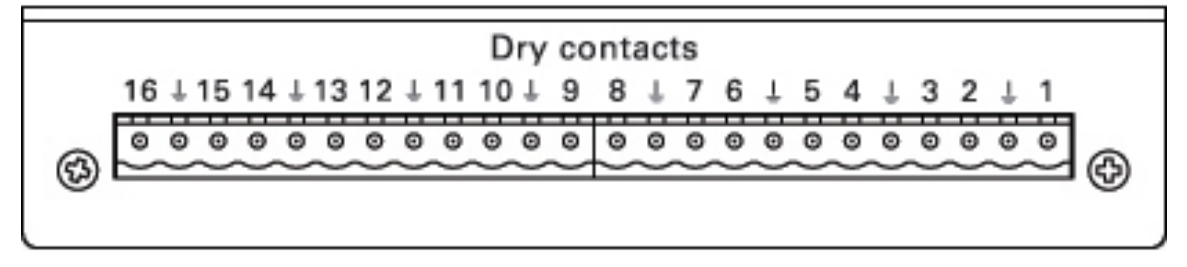

# **Potenzialfreie Kontakte 1...16** 16 Adresskontakte

#### **GSM Modul**

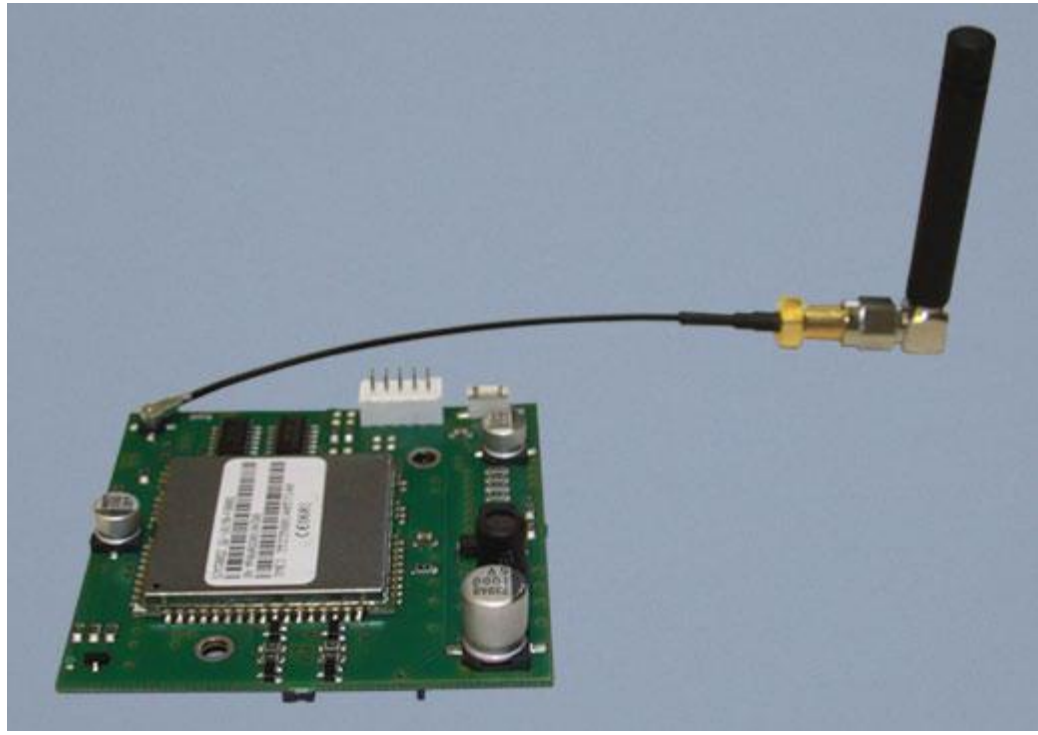

Das GSM Modem kann mit jeder PCE-IMS 1 Master Unit verbunden werden. Unterstützte Frequenzen sind 900/1800/1900 MHz. Die Sendeleistung beträgt 2W/1W bei 900/1800 MHz.

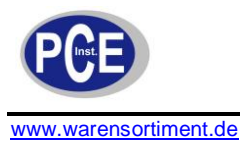

# **5.50 Analoge Sensoren**

#### **Temperaturfühler**

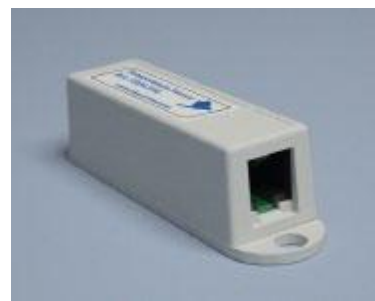

Innentemperatursensor für das Sensorsystem mit einem Temperaturbereich von - 40°C bis + 100°C. Abmessungen: 60x18x18 mm, Gewicht: 50g. Lieferumfang: Sensor, 2m Anschlusskabel, Befestigungsschraube, doppelseitiger Klebe- streifen.

#### **Installation**  $\bullet$

Der Temperaturfühler wird mit dem mitgelieferten Anschlusskabel mit einem Analogen Eingang **IN1...IN8** einer Master Unit verbunden. Der Sensor wird automatisch vom System erkannt.

#### **Außentemperatursensor**

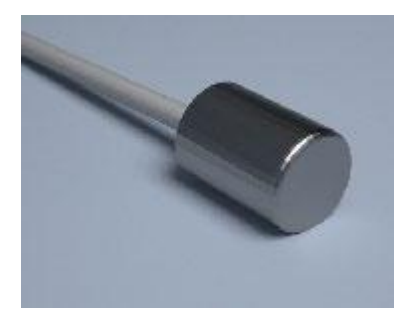

Außentemperatursensor zu dem Automatisierungssystem mit einem Temperaturbereich von -40°C bis +100°C. 15m Anschlusskabel sind fest am Sensor verbaut. Abmessungen: Ø12x28 mm, Gewicht 450 g.

#### **Installation**  $\bullet$

Nach der Installation des Sensors außerhalb eines Gebäudes verbinden Sie den Sensor mit einem Analogen Eingang **IN1...IN8** einer Master Unit. Der Sensor wird automatisch vom System erkannt.

#### **Feuchtigkeitssensor**

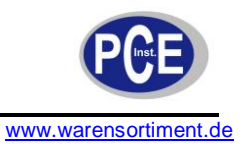

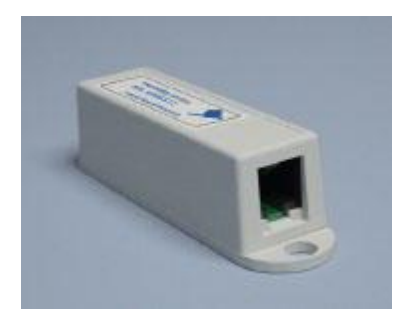

Luftfeuchtesensor 20 - 95% relative Feuchte.

Genauigkeit: 5%, Abmessungen: 60x18x18 mm, Gewicht: 50g Lieferumfang: Sensor, 2m Anschlusskabel, Befestigungsschraube, doppelseitiger Klebestreifen .

#### **Installation**  $\bullet$

Der Feuchtigkeitssensor wird mit dem mitgelieferten Anschlusskabel mit einem Analogen Eingang **IN1...IN8** einer Master Unit verbunden. Der Sensor wird automatisch vom System erkannt.

#### **Sensor für Wechselspannung (AC)**

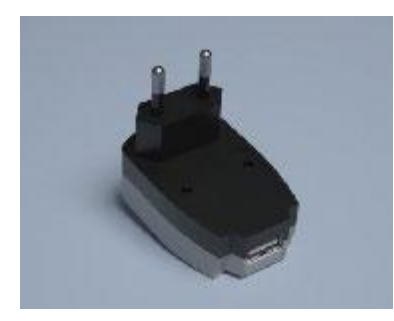

Der 220V Stecker wird in der vom Monitoring System zu überwachenden Steckdose eingesteckt. Spannung: 0 - 250 V Gewicht: 100g, Abmessungen: 80x40x23 mm, 1,8m Anschlusskabel.

#### **Installation**

Stecken Sie den 230V Stecker in die zu überwachende Steckdose. Danach stecken Sie in den USB Anschluss das entsprechende Kabel und die RJ-11 Buchse auf der anderen Seite in einen analogen Eingang "**IN1...IN8**" eines Gerätes. Der Sensor wird automatisch erkannt. Das nachfolgende Bild zeigt die USB RJ11 Pinbelegung:

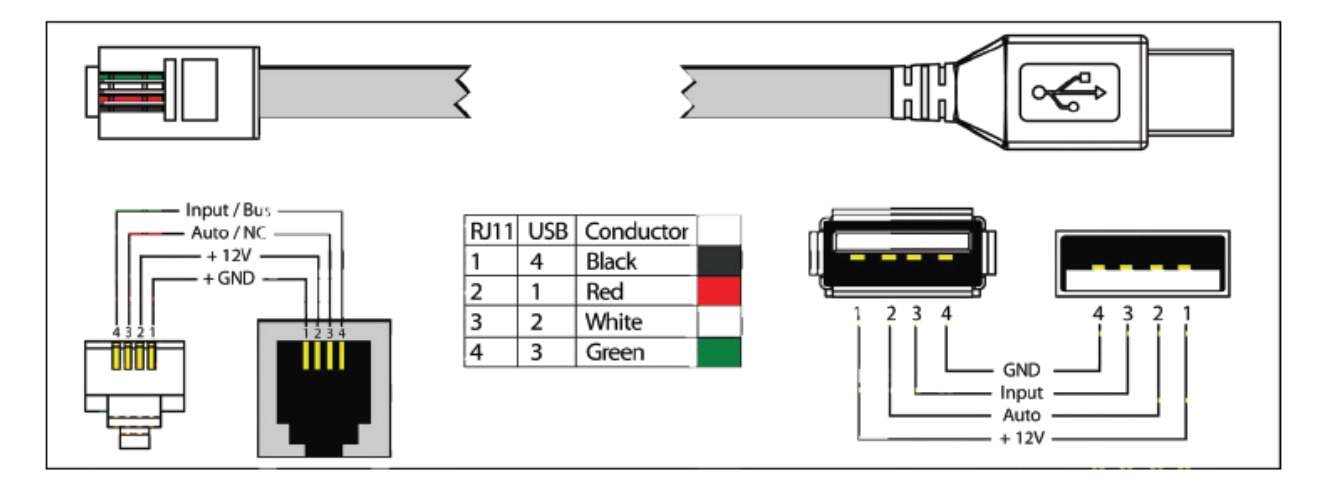

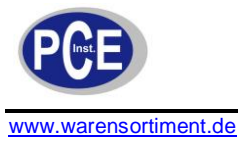

# **Sensor für Gleichspannung (DC)**

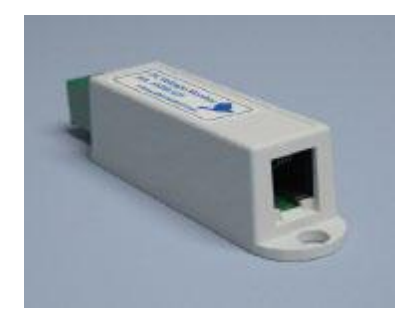

Zur Messung und Überwachung von Gleichspannung (0-100 V). Abmessungen: 60x18x18 mm, Gewicht: 50g. Inklusive 1,8m Anschlusskabel.

#### **Installation**

Der Sensor für Gleichspannung wird mit dem mitgelieferten Anschlusskabel mit einem Analogen Eingang **IN1...IN8** einer Master Unit verbunden. Der Sensor wird automatisch vom System erkannt. An der anderen Anschlussbuchse können Sie die zu messende Spannung anlegen.

#### **Zugangssensor**

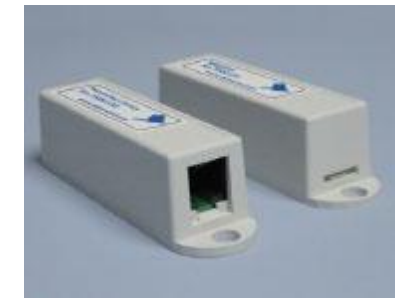

Dieser Magnet-Sensor kontrolliert den Zustand von Türen und Fenstern an denen er installiert ist. Dadurch kann das Überwachungssystem z.B. im Zusammenhang mit einer Hausautomation auf den Zustand des Sensors reagieren. Abmessungen: 2 Geräte 60x18x18 mm, Gewicht: 80g. Inklusive 2 m Anschlusskabel und Befestigungsmaterial.

#### **Installation**  $\bullet$

Die Sensoren werden mit dem mitgelieferten Anschlusskabel mit einem Analogen Eingang **IN1...IN8** und der zweite mit einem Ausgang einer Master Unit verbunden. Der Sensor wird automatisch vom System erkannt

#### **Vibrationssensor**

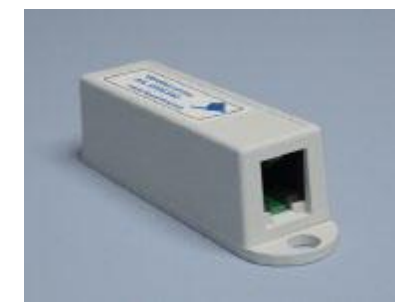

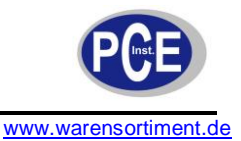

Dieser Sensor spricht bei Vibrationen der Fläche an, auf der der Sensor befestigt ist. So kann das Monitoring System eventuelle Einbruchsversuche oder andere Ereignisse registrieren und darauf reagieren. Abmessungen: 60x18x18 mm, Gewicht: 50g. Inklusive 2 m Anschlusskabel und Befestigungsmaterial.

#### **Installation**  $\bullet$

Der Vibrationssensor wird mit dem mitgelieferten Anschlusskabel mit einem Analogen Eingang **IN1...IN8** einer Master Unit verbunden. Der Sensor wird automatisch vom System erkannt.

#### **Lüftersensor**

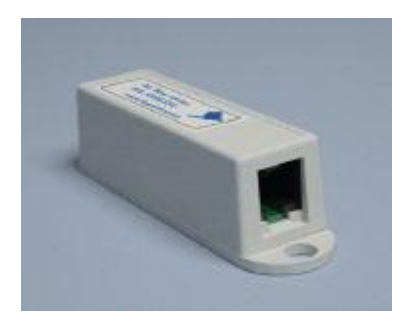

Ein kompaktes Gerät welches den Luftfluss überwacht. Es misst den Luftfluss an 4 Punkten. Bei Mangel von Luftfluss oder Wind an einem Messpunkt geht der Sensor auf "Warnung"; bei Mangel der Signale bei mehr als zwei Punkten auf "Alarm". So können beispielsweise Lüfter durch das Sensor System überwacht werden. Ansprechzeit 1 Sekunde. Wiederanlaufzeit 4 Sekunden. Inkl. Befestigungsmaterial. Abmessungen: 40x40x20mm, Gewicht 20g.

#### **Installation**

Das Gerät wird mit dem mitgelieferten Anschlusskabel mit einem Analogen Eingang **IN1...IN8**  einer Master Unit verbunden. Das Gerät wird automatisch vom System erkannt. Die Kabel der Sensoren können Sie in die vier Löcher auf der Seite des Gerätes stecken.

#### **Rauchmelder**

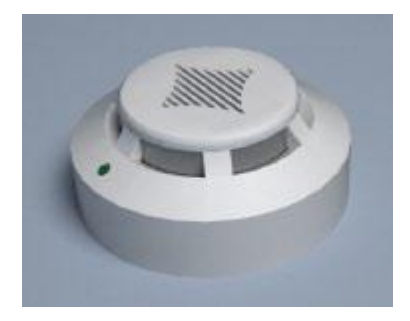

Der Rauchmelder reagiert auf die Ensteheung von Rauch. Die Rauchmelder können wahlweise in Reihe geschaltet werden, um nur einen Port des Überwachungssystems zu belegen. Gewicht: 220g, Abmessungen: Ø100x45 mm. Inkl. 2m Anschlusskabel und Befestigungs- material.

#### **Installation**

Der Rauchmelder wird mit dem mitgelieferten Anschlusskabel mit einem Analogen Eingang **IN1...IN8** einer Master Unit verbunden. Der Sensor wird automatisch vom System erkannt. Das Monitoring System ermöglicht es Ihnen mehrere Rauchmelder hintereinander in einer Reihe zu verbinden. Aus diesem Grund hat jeder Rauchmelder zwei Buchsen. Eine Eingangs- und eine

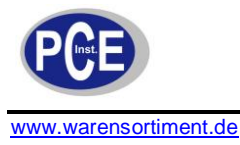

Ausgangsbuchse. Verbinden Sie den ersten Rauchmelder mit einem Analogen Eingang der Master Unit und anschließend jeden weiteren mit Ausgang eines schon angeschlossenen anderen Rauchmelders.

#### **Bewegungsmelder**

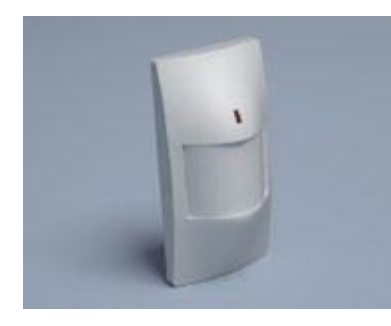

Der Bewegungsmelder reagiert auf Bewegungen im Raum vor dem Sensor durch Infrarotmessung. Wie bei allen Sensoren kann so das Monitoring System auf den Sensor reagieren und protokollieren. Abmessungen: 105x57x40 mm, Gewicht 120g. Inkl. Befestigungsmaterial.

#### **Installation**

Der Rauchmelder wird mit dem mitgelieferten Anschlusskabel mit einem Analogen Eingang **IN1...IN8** einer Master Unit verbunden. Der Sensor wird automatisch vom System erkannt. Verbinden Sie das RJ-11 Kabel wie folgt mit dem Bewegungsmelder:

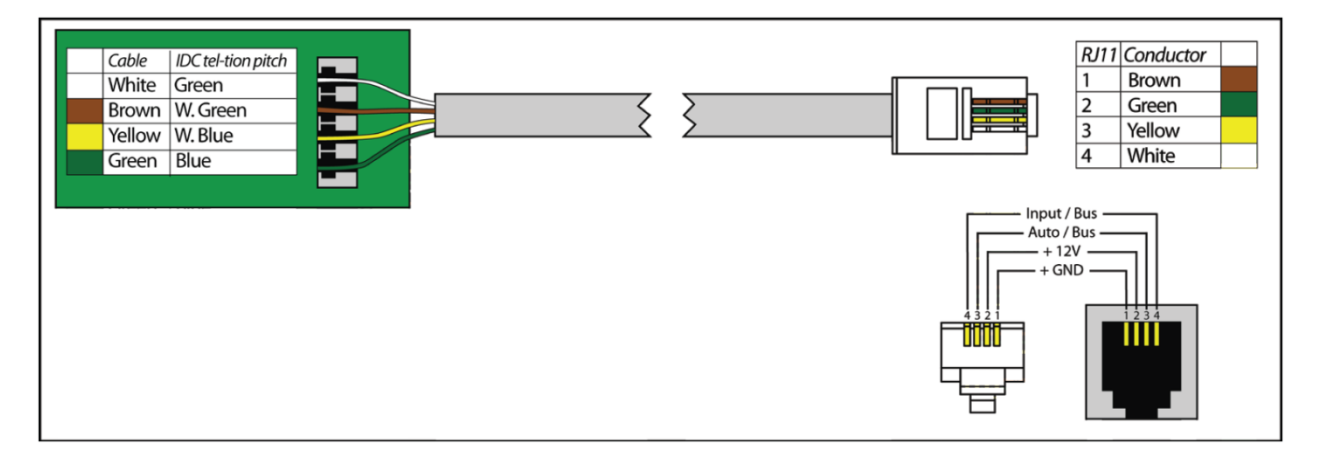

#### **Wassereinbruchs-Sensor**

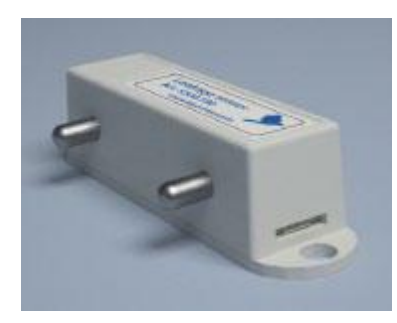

Die Metallstangen dieses Sensors sind Wasserdetektoren und der Sensor reagiert auf den direkten Kontakt der Metallstangen mit Wasser um durch das Überwachungssystem zum Beispiel einen Alarm

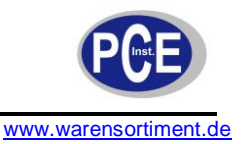

auszulösen. Abmessungen: 60x18x18 mm, Gewicht: 60g. Inklusive 2 m Anschlusskabel und Befestigungsmaterial.

#### **Installation**

Bringen Sie den Sensor horizontal über einer Oberfläche an. Wenn Wasser mit den beiden Metallstangen in Kontakt kommt, entdeckt der Sensor die Feuchtigkeit. Der Wassereinbruchs-Sensor wird mit dem mitgelieferten Anschlusskabel mit einem Analogen Eingang **IN1...IN8** einer Master Unit verbunden. Der Sensor wird automatisch vom System erkannt.

#### **Wasser-Sensor**

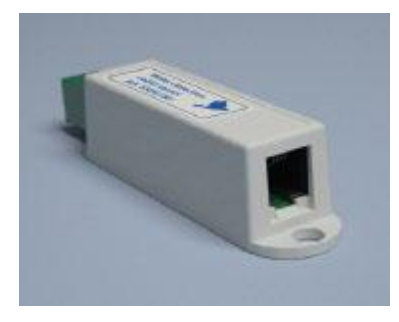

Dieser Sensor verfügt über ein Detektionskabel und schlägt bei Kontakt des Kabels mit Wasser an um dem Automatisierungssystem auch Zugang zu schwierigen Orten zu ermöglichen. Ansprechzeit: 7–12 Sekunden. Kabellänge: 1–100m. Abmessungen: 60x18x18 mm, Gewicht: 20g. Inklusive 2 m Anschlusskabel und Befestigungsmaterial.

#### **Installation**

Der Wassereinbruchs-Sensor wird mit dem mitgelieferten Anschlusskabel mit einem Analogen Eingang **IN1...IN8** einer Master Unit verbunden. Der Sensor wird automatisch vom System erkannt. Am anderen Ende des Sensors können Sie das Detektionskabel verbinden.

# **5.51 Digitale Sensoren**

#### **Temperatur- und Feuchtesensor**

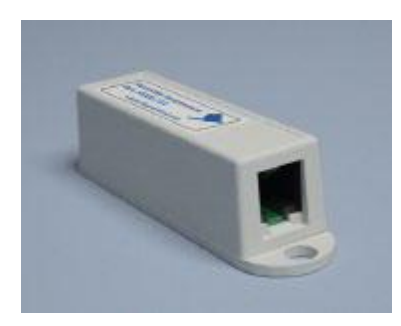

Dieser Sensor zu dem Überwachungssystem misst die Innentemperatur und Luftfeuchte. Temperaturbereich von - 20°C bis + 60°C. Relative Feuchte 20 - 95 %, Genauigkeit: 5%. Abmessungen: 60x18x18 mm, Gewicht: 50g. Inklusive 2 m Anschlusskabel und Befestigungsmaterial.

#### **Installation**

Der Temperatur- und Feuchtesensor wird mit dem mitgelieferten Anschlusskabel mit einem Digitalen Eingang **DI1 DI2** eines jeden Systems oder dem Ausgang eines anderen Digitalen

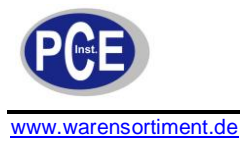

Sensors verbunden. Der Sensor wird automatisch vom System erkannt. Die Verbindungen des Digitalen Sensors sind seriell, so können Sie bis zu 10 Sensoren in einer Reihe anschließen.

#### **Temperatursensor und Rauchmelder**

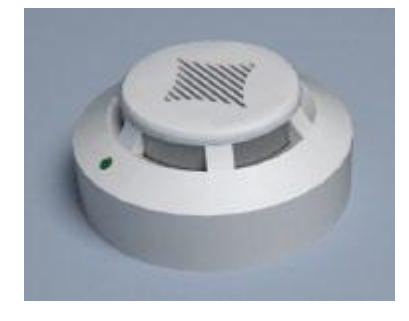

Dieser Sensor in Kombination mit dem Monitoring System misst die Innentemperatur und reagiert auf Rauchentwicklung. Temperaturbereich von - 20°C bis + 60°C. Abmessungen: Ø100x45 mm, Gewicht: 220g. Inklusive 2 m Anschlusskabel und Befestigungsmaterial.

#### **Installation**

Der Temperatursensor und Rauchmelder wird mit dem mitgelieferten Anschlusskabel mit einem Digitalen Eingang **DI1.DI2** eines jeden Systems oder dem Ausgang eines anderen Digitalen Sensors verbunden. Der Sensor wird automatisch vom System erkannt. Die Verbindungen des Digitalen Sensors sind seriell, so können Sie bis zu 10 Sensoren in einer Reihe anschließen. Wobei jeder Sensor eine eigene Adresse bekommt.

#### **Bewegungsmelder und Temperatursensor**

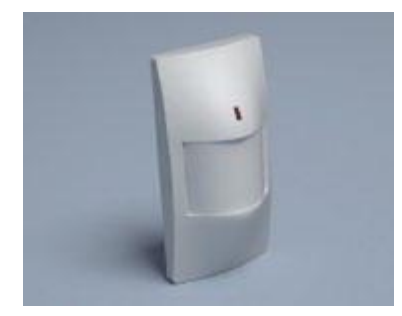

Der Bewegungsmelder misst die Innentemperatur und reagiert auf Bewegungen durch Infrarotmessung. Temperaturbereich von - 20°C bis + 60°C. Abmessungen: 105x57x40 mm, Gewicht: 125g. Inklusive 2 m Anschlusskabel und Befestigungs- material.

#### **Installation**

Der Bewegungsmelder und Temperatursensor wird mit dem mitgelieferten Anschlusskabel mit einem Digitalen Eingang **DI1 DI2** eines jeden Systems oder dem Ausgang eines anderen Digitalen Sensors verbunden. Der Sensor wird automatisch vom System erkannt. Die Verbindungen des Digitalen Sensors sind seriell, so können Sie bis zu 10 Sensoren in einer Reihe anschließen. Wobei jeder Sensor eine eigene Adresse bekommt. Verbinden Sie das RJ11 Kabel wie folgt mit dem Bewegungsmelder:

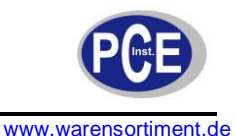

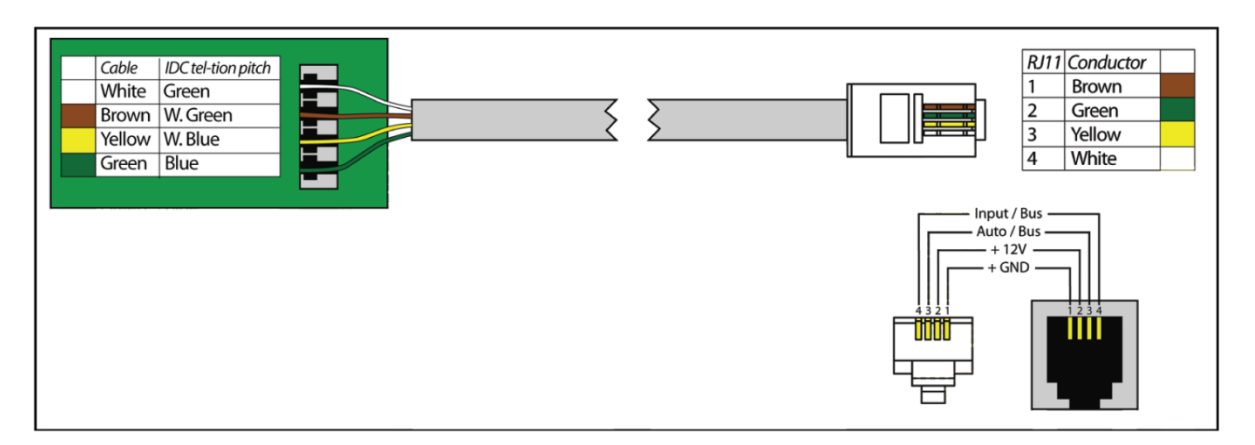

# **5.52 Lesegeräte**

Das Monitoring System unterstützt verschiedene Typen von 1-Wire Lesegeräten. I-Button™ Schlüssel Lesegeräte und Proximity Kartenleser.

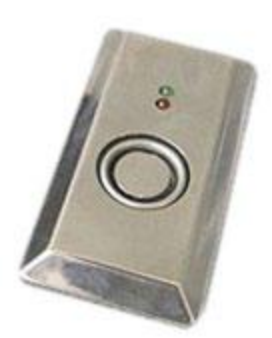

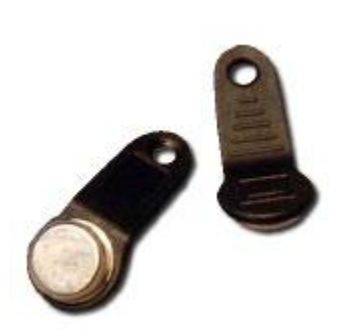

I-Button Lesegerät **I-Button Schlüssel** Proximity Lesegerät

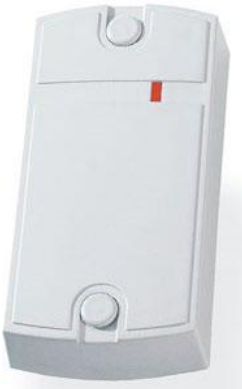

# **5.53 Liste von unterstützten USB Kameras**

Eine Liste von USB-Kameras die vom Monitoring System PCE-IMS 1 unterstützt werden:

3Com Home Connect Lite 3DeMON USB Capture ADS Instant VCD Agfa ephoto CL20 Aiptek DV3500 Mpeg4 Aiptek mini PenCam 1.3 MPixels Aiptek Mini PenCam 2 MPixels Aiptek Pencam SD 2 MPixels Aiptek PocketCam 2Mega Aiptek PocketCam 3 M Aiptek Pocket Cam 4M Aiptek PocketDV Aiptek PocketDV3100+ Aiptek Pocket DV5100 Aiptek Pocket DV5300 Aiptek PocketDVII 1.3

Mustek Gsmart LCD 2 Mustek Gsmart LCD 3 Mustek Gsmart Mini Mustek gSmart mini 2 Mustek gSmart mini 3 Mustek MDC3500 Mustek MDC4000 Mustek MDC5500Z Mustek Wcam300A Mustek WCam300AN Mustek Wcamm300A 2 Optimedia TechnoAME PalmPix DC85 PC-Cam350 PetCam Philips SPC200NC Philips SPC300NC Philips SPC600NC

Logitech QuickCam chat Logitech QuickCam Communicate STX Logitech QuickCam Express II Logitech QuickCam for Notebook Logitech QuickCam for Notebooks Logitech QuickCam IM Logitech QuickCam Image Logitech QuickCam IM/Connect Logitech QuickCam IM ftp mib yur Logitech QuickCam IM + sound Logitech QuickCam Traveler Mars-Semi Pc-Camera MR97311 MI0360

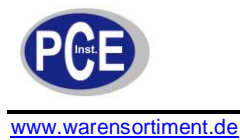

MPixels Aiptek Slim3000F Aiptek Slim 3200 ApexDigital Digitrex2110 spca533 Arowana 300K CMOS Camera Benq DC1016 Benq DC1300 Benq DC1500 Genius VideoCAM NB Genius Videocam V2 Genius Videocam V3 Grandtec V.cap Hama USB Sightcam 100 Hama USB Sightcam 100 (2) ICM532 cam Intel Create and Share Intel Easy PC Camera Intel PC Camera Pro Intel Pocket PC Camera Jenoptik DC 21 LCD JVC GC-A50 Kodak DVC-325 Kodak EZ200 Kowa Bs888e MicroCamera Labtec Webcam Labtec Webcam Elch2 Labtec Webcam Notebook Labtec Webcam Plus Labtec Webcam Pro LG LIC-200 LG Lic-300 Logitech ClickSmart 310 Logitech ClickSmart 820 Logitech Inc. ClickSmart 420 Logitech Inc. ClickSmart 510 Logitech Notebook Deluxe Mustek DV4000 Mpeg4 Mustek Gsmart 300 Mustek Gsmart D30 spca533 Philips SPC700NC Pixart PAC207-BCA Polaroid Ion 80 Polaroid PDC2030 Polaroid PDC3070 Pure Digital Dakota 62 Benq DC3410 Concord 3045 spca536a Creative Instant P0620 Creative Instant P0620D Creative Live! Creative Mobile PD1090 Creative Notebook PD1170 Creative Notebook PD1171 Creative NX Creative Nx Pro Creative NX Pro FW2 Creative PC-CAM 300 Creative PC-CAM 600 Creative PCcam750 Creative Webcam NX ULTRA Creative Webcam Vista Creative Webcam Vista Creative Webcam Vista Plus CTX M730V built in Cam Digital Dream Enigma 1.3 Digital Dream Epsilon 1.3 D-Link DSC-350 Flexcam 100 Camera FlyCam Usb 100 Generic Vimicro 303b Generic Zc0305b Genius Dsc 1.3 Smart spca504B-P3 Genius GF112 Genius VideoCAM Express Genius Videocam Express V2 Firmware 2 Genius VideoCam Ge111 Logitech QCIM Logitech QuickCam chat

Maxell Compact PC PM3 Maxell Max Pocket LEdit. 1.3 MPixels Megapix V4 Mercury Cyberpix S550V Mercury Digital Pro 3.1Mp Mercury Peripherals Inc. Micro Innovation IC200 Micro Innovation WebCam 320 Mustek Digicam 330K Mustek DV 3000 QCam Sangha QCam xxxxxx QC Express Qtec Webcam 100 Sangha 350k Smile International Sonix Btc PC380 Sonix Pccam + Sonix PcCam Sonix sn9c102P Hv7131R Sonix sn9c10x + Pas106 sensor Sonix VGA Ov7630 Speed NVC 350K Sunplus CA500C Sunplus Generic spca536a Sweex SIF webcam Terratec 2 move 1.3 Toptro Industrial Typhoon Webshot II Unknow Ori Camera Usb Grabber PV321c Veo Stingray 1 Veo Stingray 2 VideoCam Messenger sn9c101 Ov7630 ViewQuest M318B ViewQuest VQ110 Xcam Shanga Z-star Vimicro zc0301p

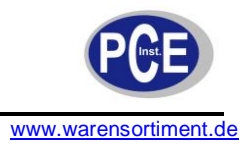

# **6 Wartung und Reinigung**

# **6.1 Reinigung**

Säubern Sie das Gerät mit einem feuchten Baumwolltuch und ggf. einem sanften Reiniger. Benutzen Sie keinesfalls Scheuer- oder Lösungsmittel.

# **7 Entsorgung**

Batterien dürfen aufgrund der enthaltenen Schadstoffe nicht in den Hausmüll entsorgt werden. Sie müssen an dafür eingerichtete Rücknahmestellen zu Entsorgung weitergegeben werden.

Zur Umsetzung der ElektroG (Rücknahme und Entsorgung von Elektro- und Elektronikaltgeräten) nehmen wir unsere Geräte zurück. Sie werden entweder bei uns wiederverwertet oder über ein Recyclingunternehmen nach gesetzlicher Vorgabe entsorgt.

Bei Fragen kontaktieren Sie bitte die PCE Deutschland GmbH.

Eine Übersicht unserer Messtechnik finden Sie hier[: http://www.warensortiment.de/messtechnik.htm](http://www.warensortiment.de/messtechnik.htm) Eine Übersicht unserer Messgeräte finden Sie hier:<http://www.warensortiment.de/messtechnik/messgeraete.htm> Eine Übersicht unserer Waagen finden Sie hier:<http://www.warensortiment.de/messtechnik/messgeraete/waagen.htm>

WEEE-Reg.-Nr.DE69278128

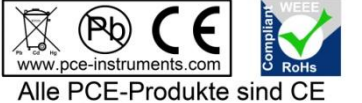

und RoHs zugelassen.